## **Hello! Bonjour! ¡Hola!**

<span id="page-0-0"></span>Ready to change your password? Prêt à changer de mot de passe? ¿Estás listo para cambiar tu contraseña?

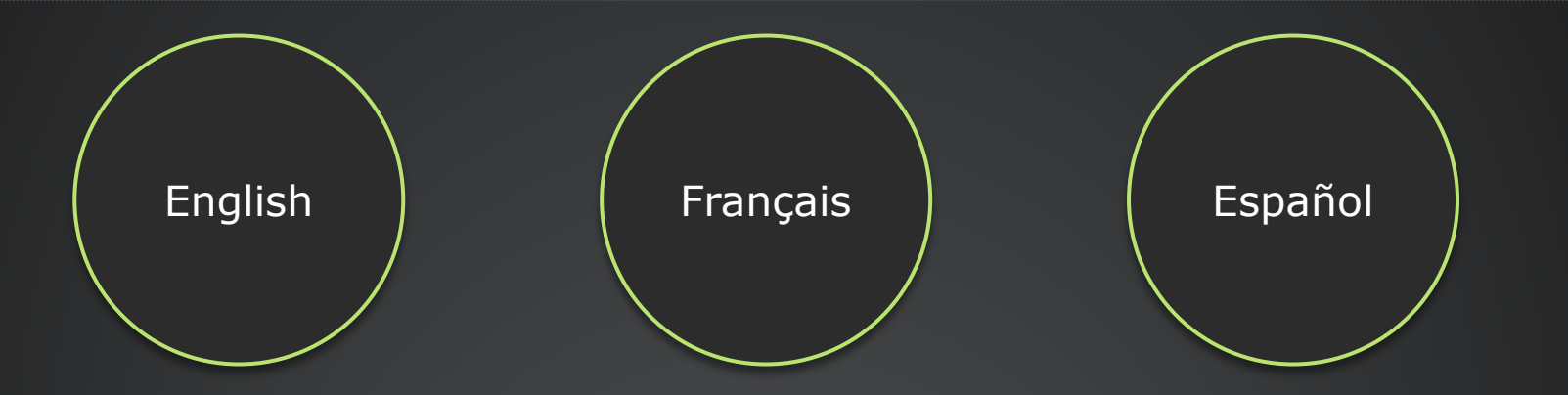

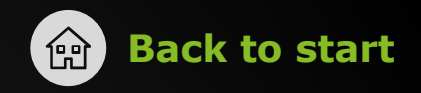

## <span id="page-1-0"></span>What type of computer are you using?

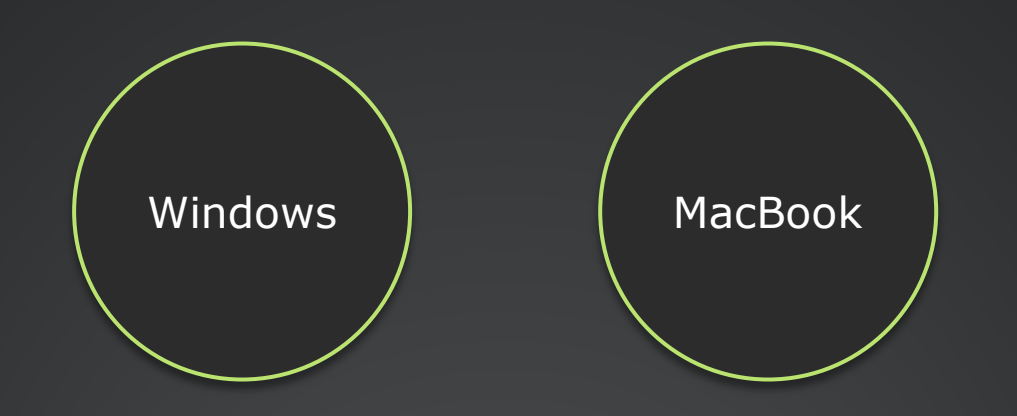

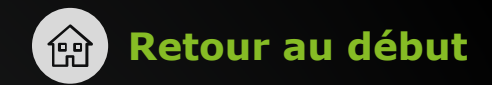

## <span id="page-2-0"></span>Quel type d'ordinateur utilisez-vous?

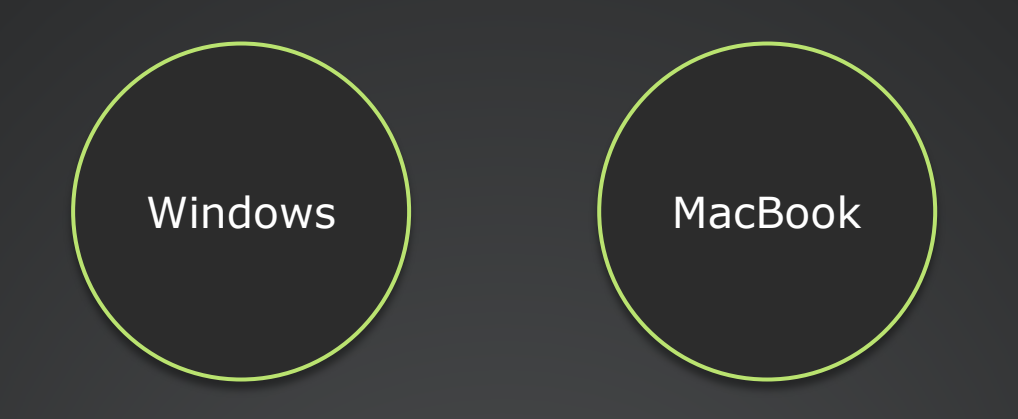

## <span id="page-3-0"></span>¿Qué tipo de computadora utilizas?

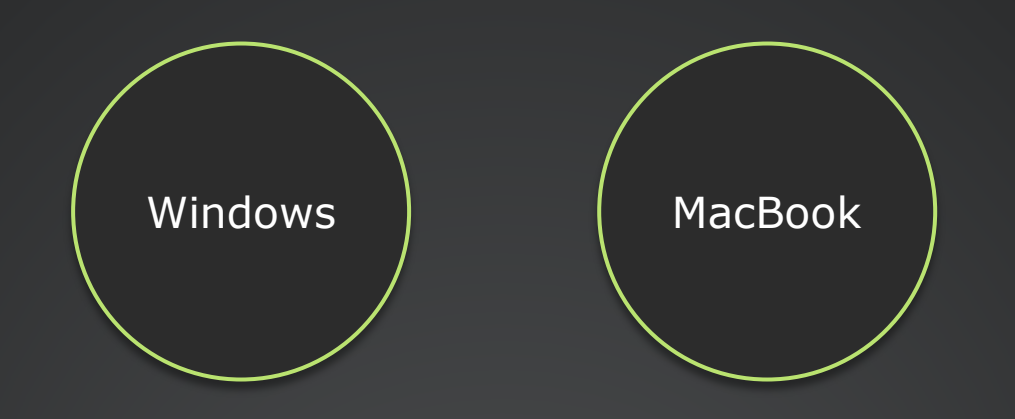

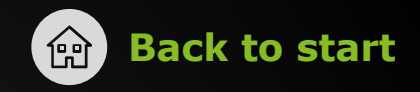

#### <span id="page-4-0"></span>How are you currently connected to the network?

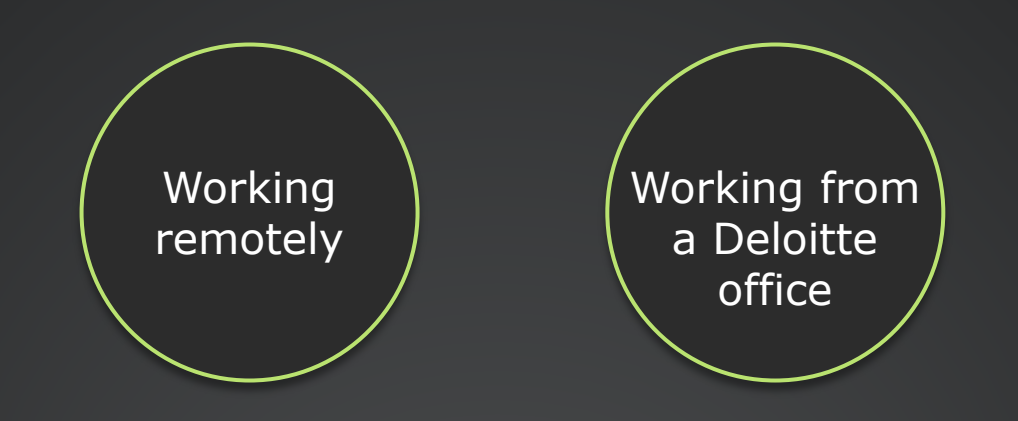

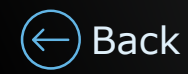

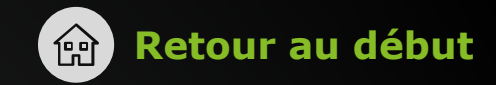

## <span id="page-5-0"></span>Comment êtes-vous actuellement connecté au réseau?

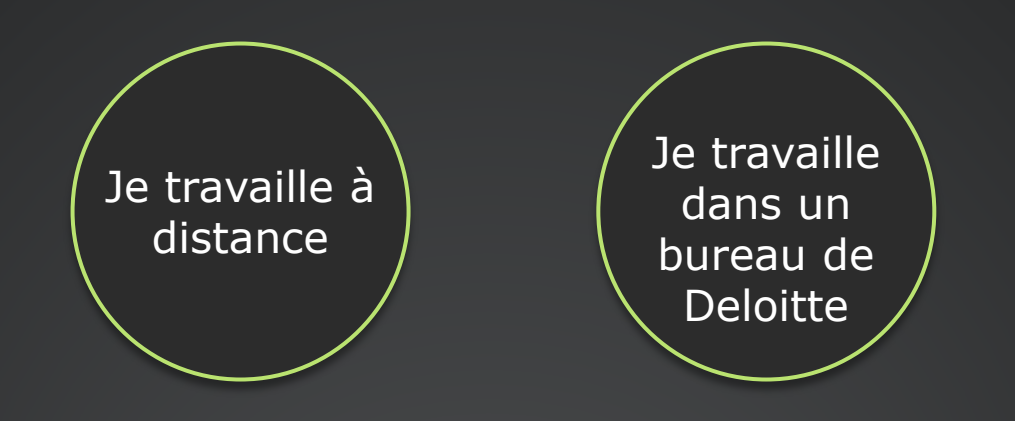

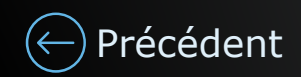

## <span id="page-6-0"></span>En este momento ¿estás conectado a la red?

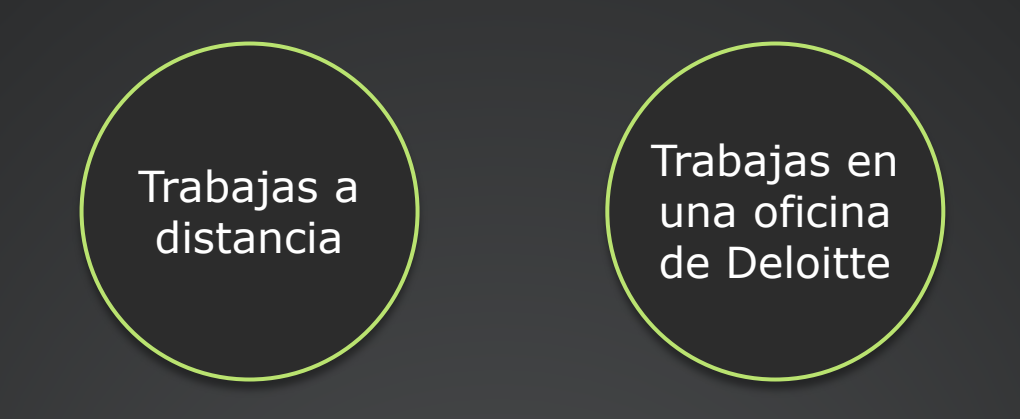

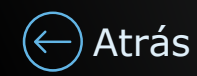

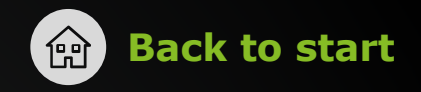

#### <span id="page-7-0"></span>How are you currently connected to the network?

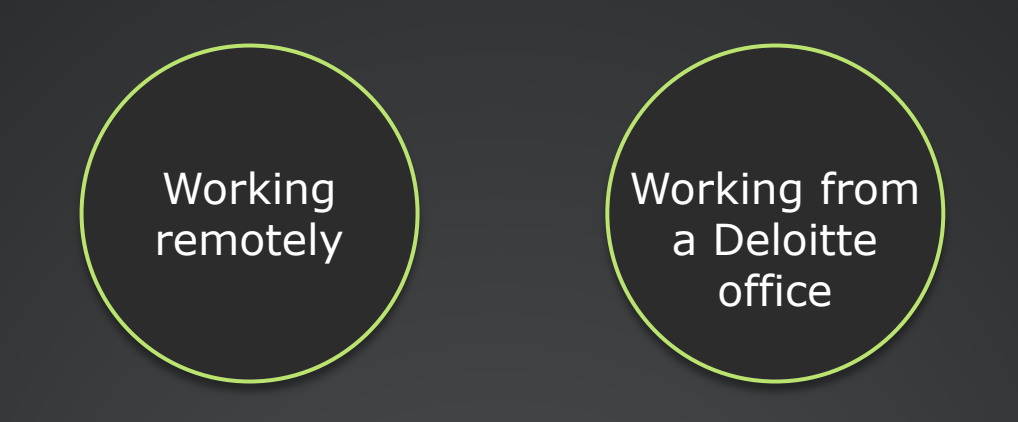

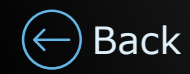

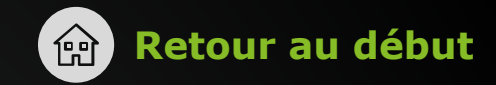

## <span id="page-8-0"></span>Comment êtes-vous actuellement connecté au réseau?

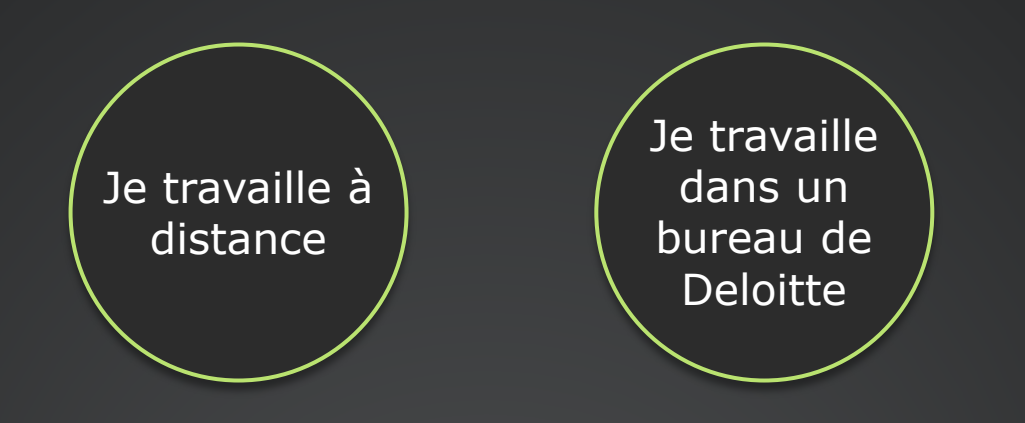

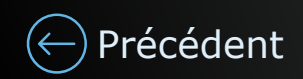

## <span id="page-9-0"></span>En este momento ¿estás conectado a la red?

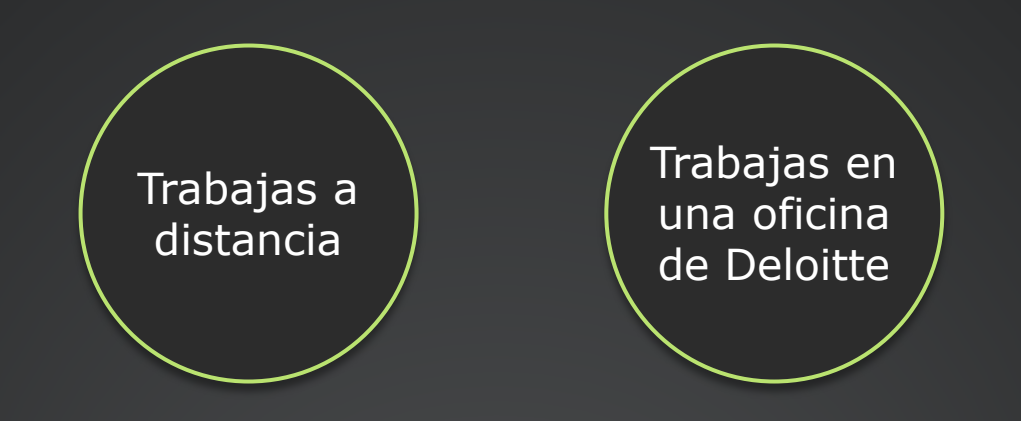

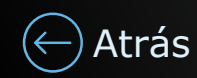

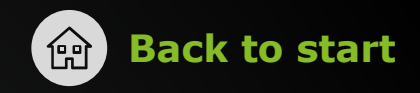

#### <span id="page-10-0"></span>**You are working remotely.**  Are you currently able to login to Windows?

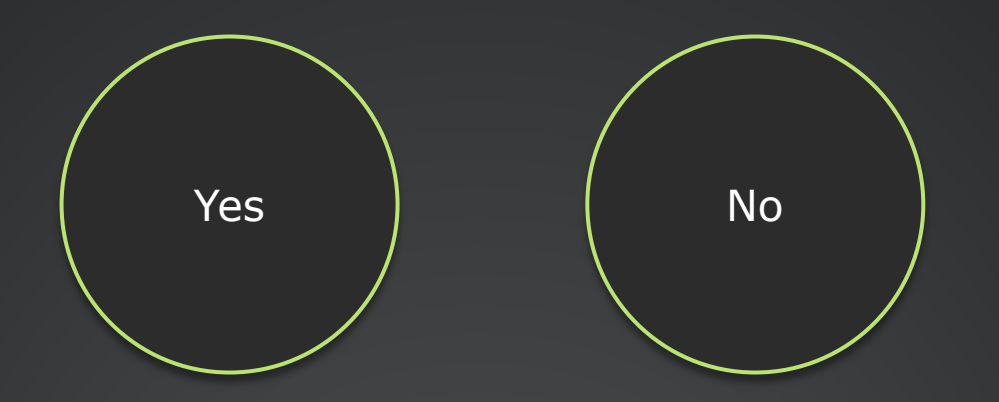

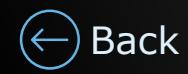

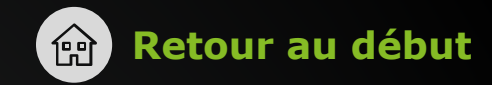

#### **Vous travaillez à distance.**

## <span id="page-11-0"></span>Êtes-vous actuellement en mesure de vous connecter à Windows?

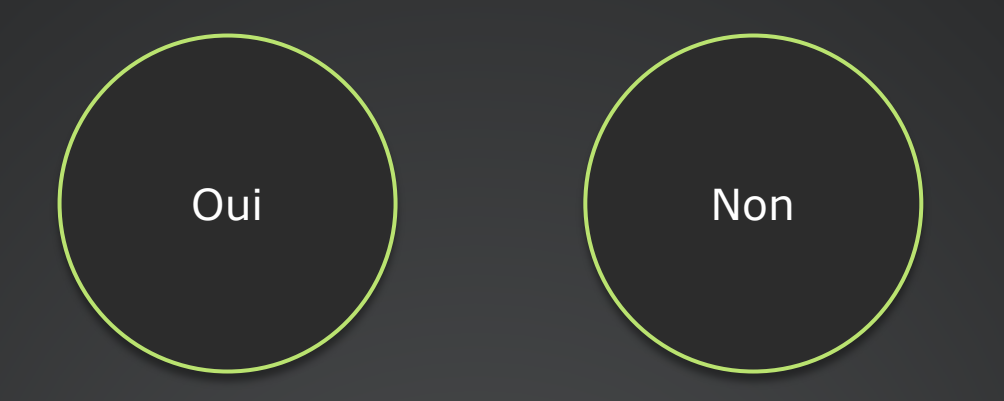

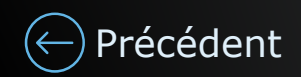

#### <span id="page-12-0"></span>**Trabajas a distancia.** ¿Puedes iniciar sesión en Windows?

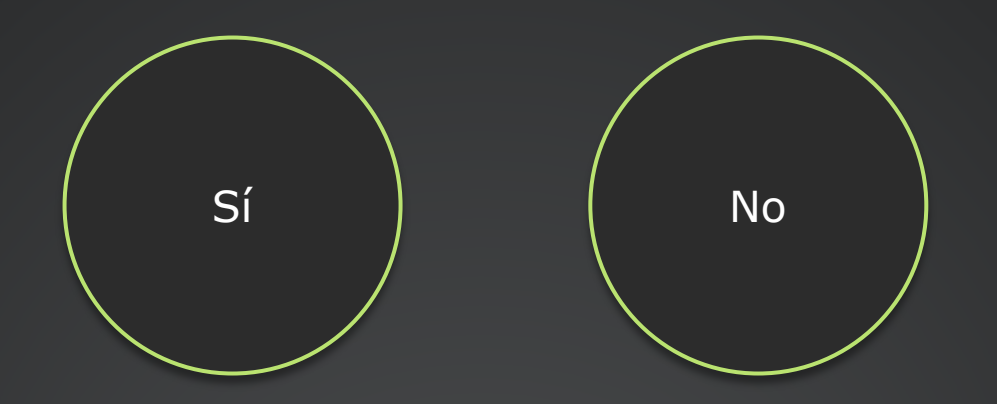

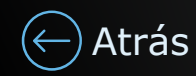

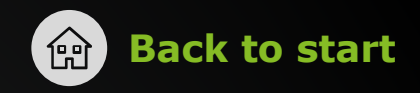

#### <span id="page-13-0"></span>**You are working from a Deloitte office.**  Are you currently able to login to Windows?

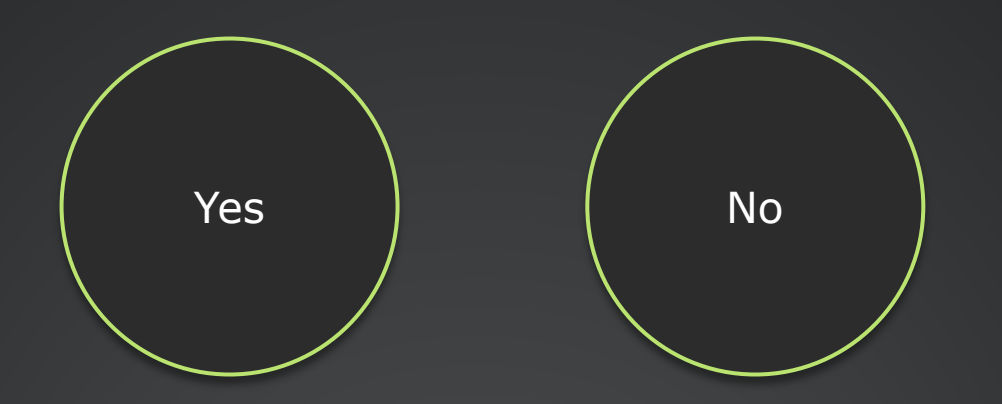

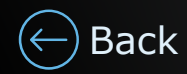

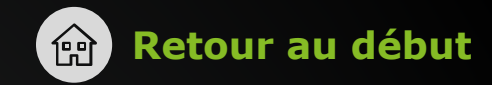

#### **Vous travaillez dans un bureau de Deloitte.**

## <span id="page-14-0"></span>Êtes-vous actuellement en mesure de vous connecter à Windows?

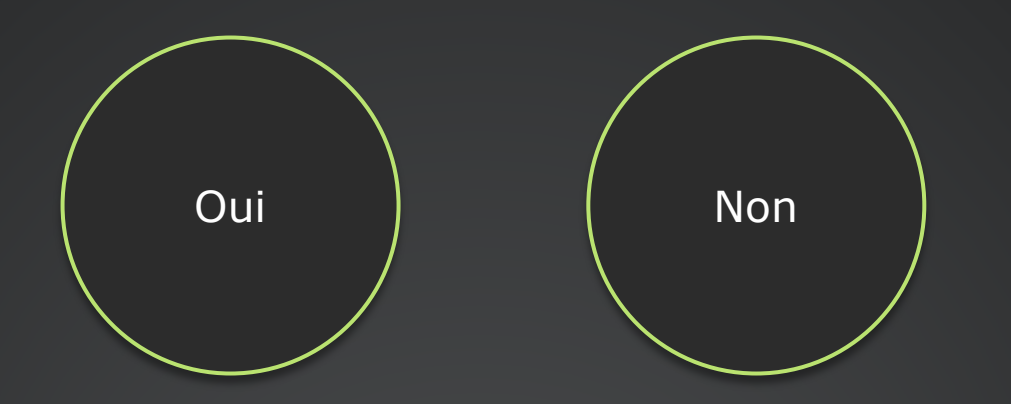

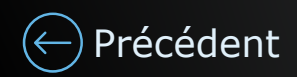

#### <span id="page-15-0"></span>**Trabajas en una oficina de Deloitte.** ¿Puedes iniciar sesión en Windows?

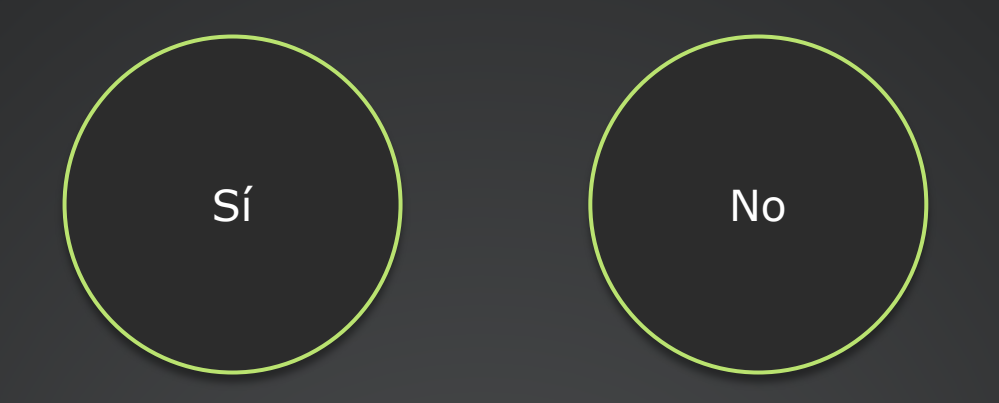

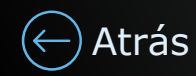

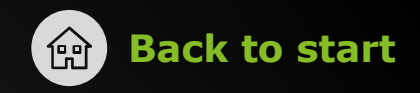

#### <span id="page-16-0"></span>**You are working from a Deloitte office.**  Are you currently able to login to the MacBook?

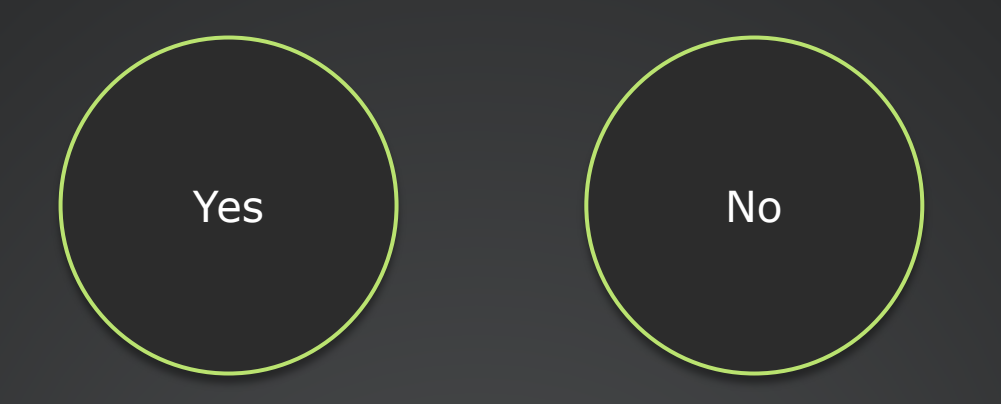

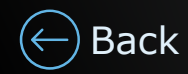

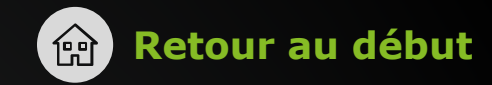

#### **Vous travaillez dans un bureau de Deloitte.**

### <span id="page-17-0"></span>Êtes-vous actuellement en mesure de vous connecter au MacBook?

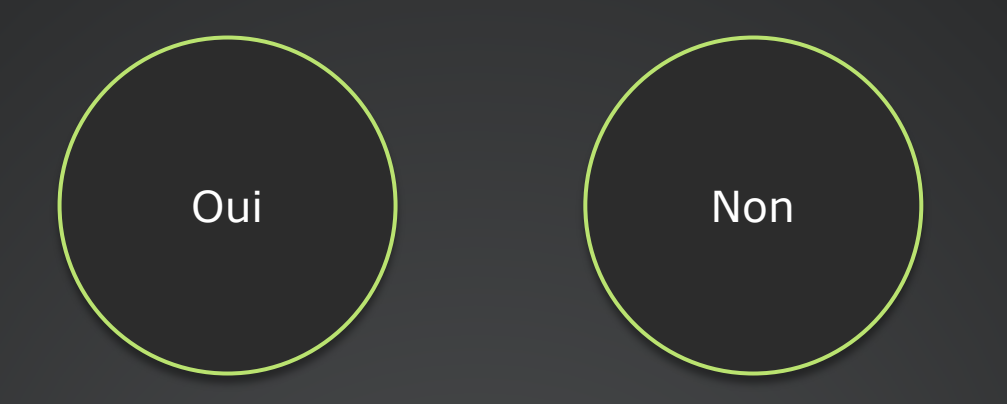

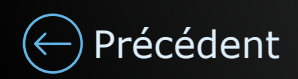

#### <span id="page-18-0"></span>**Trabajas en una oficina de Deloitte.** ¿Puedes iniciar sesión en la MacBook?

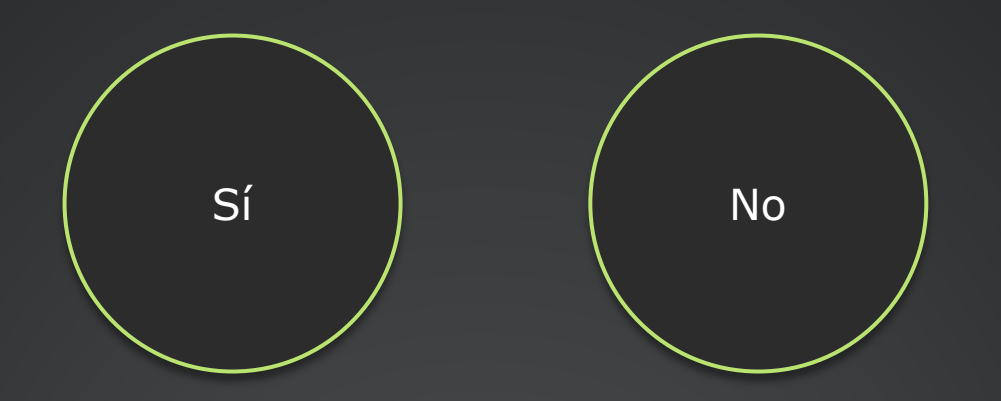

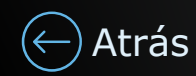

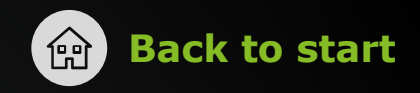

#### <span id="page-19-0"></span>**You are working remotely.**  Are you currently able to login to the MacBook?

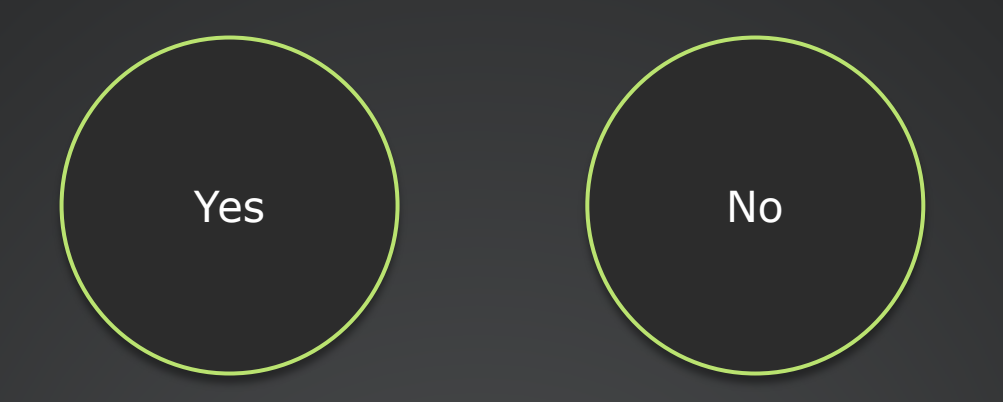

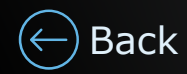

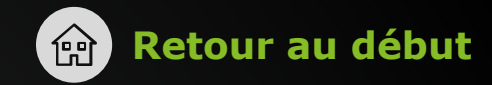

#### **Vous travaillez à distance.**

## <span id="page-20-0"></span>Êtes-vous actuellement en mesure de vous connecter au MacBook?

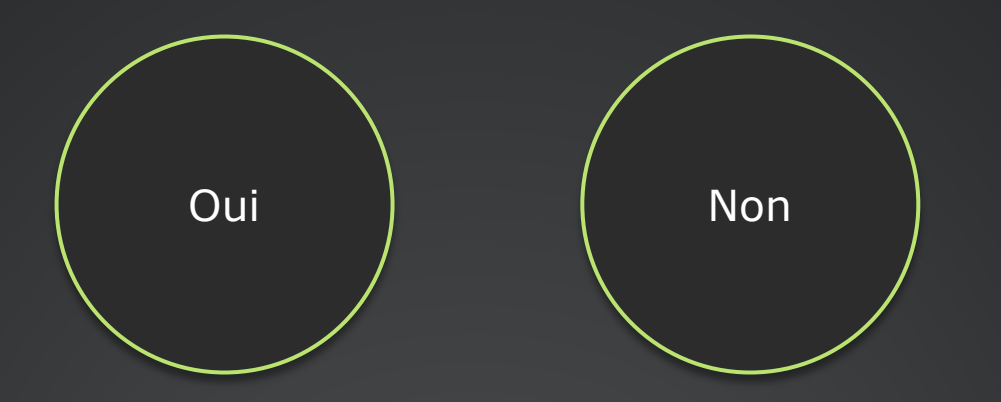

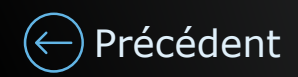

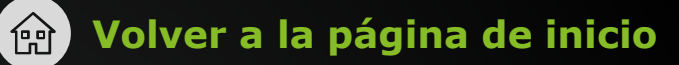

#### <span id="page-21-0"></span>**Trabajas a distancia.** ¿Puedes iniciar sesión en la MacBook?

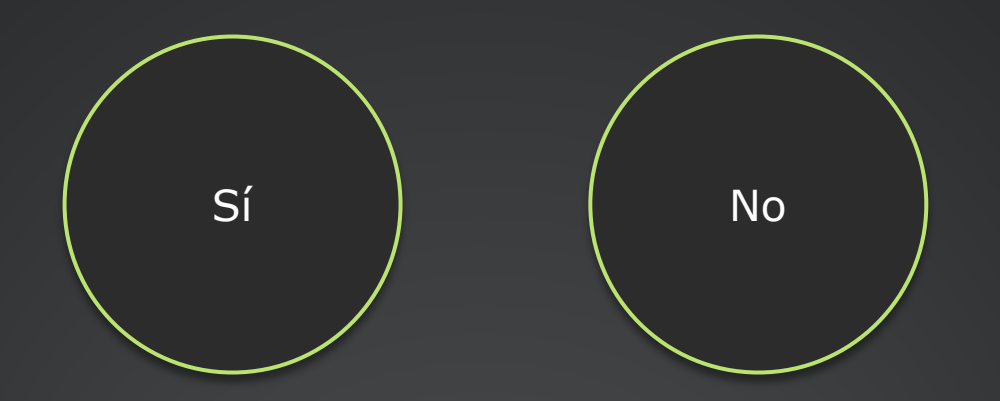

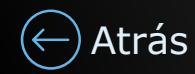

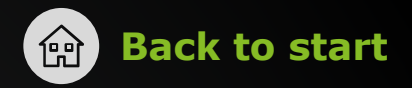

## <span id="page-22-0"></span>**You are connected to a Deloitte network and not logged into the MacBook**

Your password is expired, or you forgot it.

Please contact IT Support at 1-866-695-6600 or visit your nearest D411 or IT Depot.

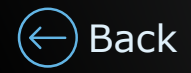

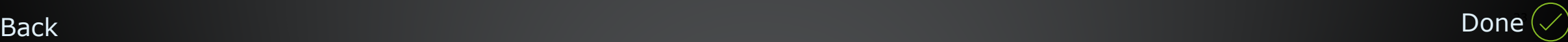

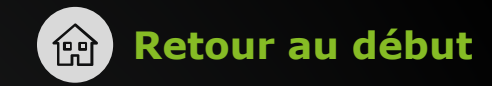

#### <span id="page-23-0"></span>**Vous êtes connecté à un réseau Deloitte, mais vous n'êtes pas connecté au MacBook.**

Votre mot de passe a expiré ou vous l'avez oublié.

Veuillez communiquer avec le Soutien TI au 1-866-695-6600 ou visiter le D411 ou le Dépôt TI le plus près de chez vous.

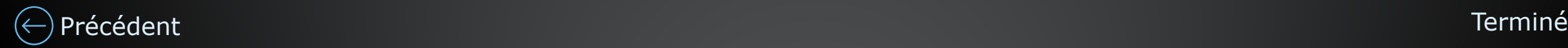

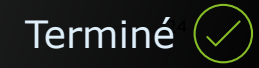

### <span id="page-24-0"></span>**Estás conectado a una red de Deloitte, pero no iniciaste sesión en la MacBook.**

Su contraseña ha caducado o la ha olvidado.

Comuníquese con Soporte de TI al 22-729-8201 o visite la recepción de Tecnologia Piso 2.

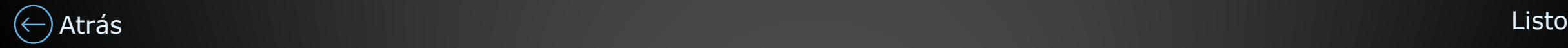

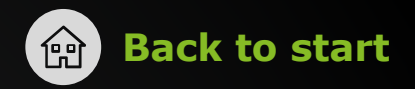

## <span id="page-25-0"></span>**You are not connected to a Deloitte network and not logged into the MacBook**

Your password is expired, or you forgot it.

Please contact IT Support at 1-866-695-6600 or visit your nearest D411 or IT Depot.

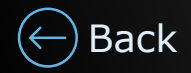

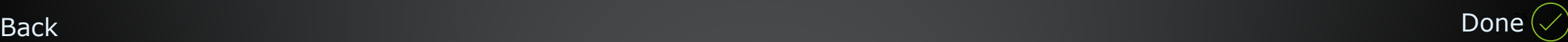

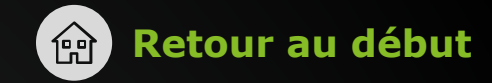

### <span id="page-26-0"></span>**Vous n'êtes pas connecté à un réseau Deloitte ni au MacBook.**

Votre mot de passe a expiré ou vous l'avez oublié.

Veuillez communiquer avec le Soutien TI au 1-866-695-6600 ou visiter le D411 ou le Dépôt TI le plus près de chez vous.

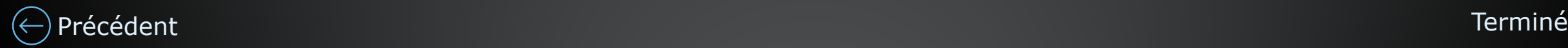

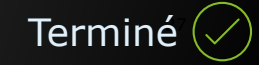

### <span id="page-27-0"></span>**No estás conectado a una red de Deloitte ni iniciaste sesión en la MacBook.**

Su contraseña ha caducado o la ha olvidado.

Comuníquese con Soporte de TI al 22-729-8201 o visite la recepción de Tecnologia Piso 2.

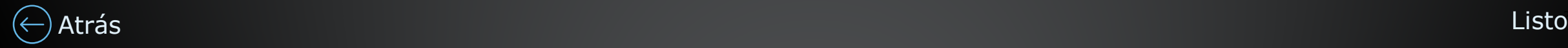

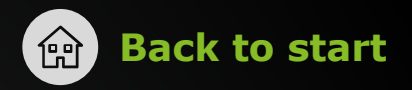

#### <span id="page-28-0"></span>**You are connected to a Deloitte network and logged into Windows**

Good news! Resetting your password will allow you access to company resources on your laptop and mobile device. Help yourself and get back to what matters!

1. Press CTRL + ALT + DEL and click **Change a password.**

2. Follow the prompts and change the password to something new.

3. If you enabled Windows Hello for Business (Passwordless), lock your laptop again and sign back into Windows using any Windows Hello for Business option you enrolled in (PIN, fingerprint or facial recognition) to ensure the passwordless functionalities continue to work.

That's it! The laptop is now synchronized and the new password has been saved! You will also be prompted to enter the new password on your mobile device when you attempt to access a company resource or app.

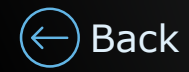

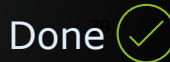

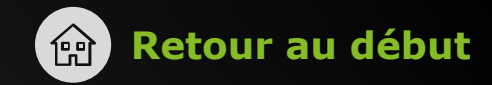

30

#### <span id="page-29-0"></span>**Vous êtes connecté à un réseau Deloitte et connecté à Windows.**

Bonne nouvelle! La réinitialisation de votre mot de passe vous permettra d'accéder aux ressources de l'entreprise sur votre ordinateur portatif et votre appareil mobile. Profitez du libre-service et retournez à l'essentiel!

- 1. Appuyez sur Ctrl + Alt + Delete et cliquez sur **Modifier un mot de passe**.
- 2. Suivez les instructions et modifiez le mot de passe.
- 3. Si vous avez activé Windows Hello (authentification sans mot de passe), verrouillez et déverrouillez votre écran en utilisant l'option Windows Hello à laquelle vous avez souscrit (NIP, empreinte digitale ou reconnaissance faciale) afin de vous assurer que les fonctionnalités sans mot de passe continuent à fonctionner.

C'est tout! L'ordinateur portatif est maintenant synchronisé et le nouveau mot de passe a été enregistré! Vous serez également invité à saisir le nouveau mot de passe sur votre appareil mobile lorsque vous tenterez d'accéder à une ressource ou à une application de l'entreprise. The main est entre la production de l'entreprise.

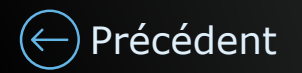

#### <span id="page-30-0"></span>**Estás conectado a una red de Deloitte e iniciaste sesión en Windows.**

¡Buenas noticias! Al restablecer tu contraseña, tendrás acceso a los recursos de la Firma en tu computadora portátil y en tu dispositivo móvil. iHazlo y continúa con las actividades importantes!

1. Presiona CTRL + ALT + SUPR y haz clic en **Cambiar contraseña**.

- 2. Sigue las instrucciones y cambia tu contraseña por otra nueva.
- 3. Si ha activado Windows Hello for Business (sin contraseña), bloquee y desbloquee su pantalla utilizando cualquier opción de Windows Hello en la que se haya inscrito (PIN, huella digital o reconocimiento facial) para asegurarse de que las funcionalidades sin contraseña sigan funcionando.

¡Listo! La computadora portátil está sincronizada y la nueva contraseña se guardó. Asimismo, se te pedirá ingresar la contraseña nueva en tu dispositivo móvil cuando intentes acceder a un recurso o aplicación de la Firma.

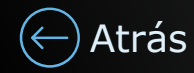

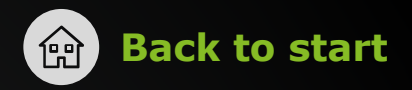

#### <span id="page-31-0"></span>**You are connected to a Deloitte network and logged into the MacBook**

Good news! Resetting your password will allow you access to company resources on your laptop and mobile device. Help yourself and get back to what matters!

1. Click the NoMAD icon and confirm that you are signed in with your Deloitte account.

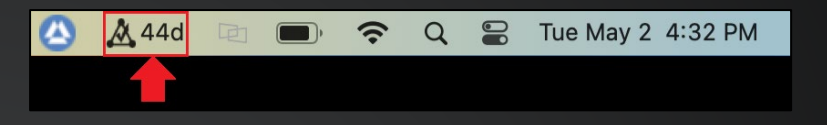

2. Click on **Change Password**.

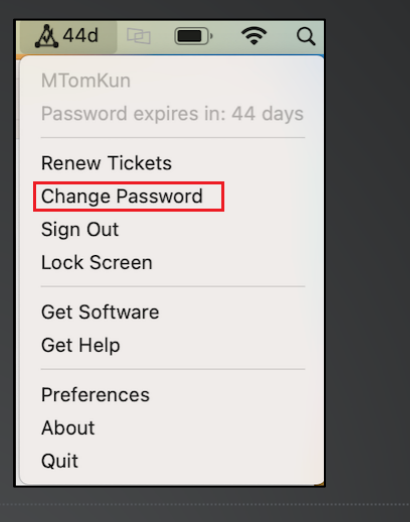

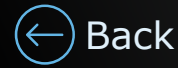

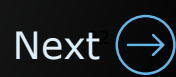

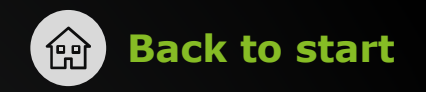

- <span id="page-32-0"></span>3. Follow the prompts to change the password.
- 4. Click the **Apple** logo on the top left and select **Lock Screen**.
- 5. Log back into the MacBook using the new password. Your computer and network password have now been changed successfully.

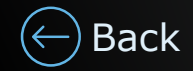

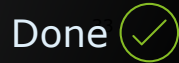

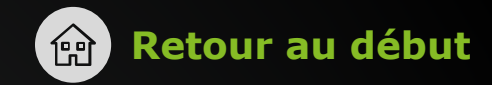

#### <span id="page-33-0"></span>**Vous êtes connecté à un réseau Deloitte et connecté au MacBook.**

Bonne nouvelle! La réinitialisation de votre mot de passe vous permettra d'accéder aux ressources de l'entreprise sur votre ordinateur portatif et votre appareil mobile. Profitez du libre-service et retournez à l'essentiel!

1. Cliquez sur l'icône NoMAD et confirmez que vous êtes connecté à votre compte Deloitte.

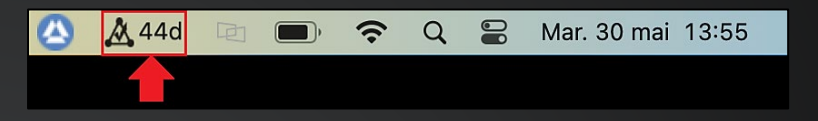

2. Cliquez sur **Changer le mot de passe**.

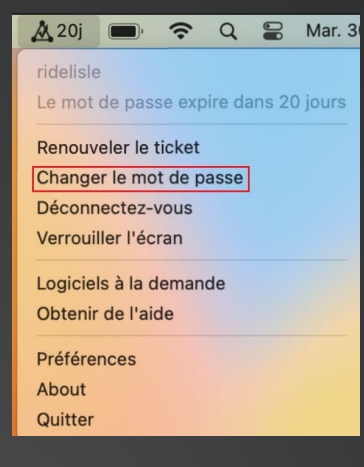

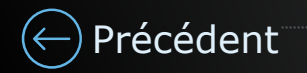

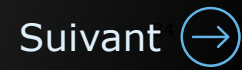

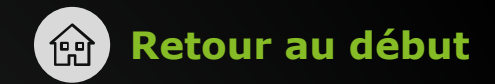

- <span id="page-34-0"></span>3. Suivez les instructions et modifiez le mot de passe.
- 4. Cliquez sur le logo **Apple** dans le coin supérieur gauche et sélectionnez **Verrouiller l'écran**.
- 5. Reconnectez-vous au MacBook en utilisant le nouveau mot de passe. Le mot de passe de votre ordinateur et du réseau a été modifié avec succès.

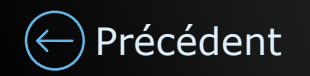

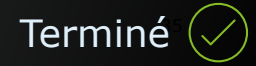

#### <span id="page-35-0"></span>**Estás conectado a una red de Deloitte e iniciaste sesión en la MacBook.**

¡Buenas noticias! Al restablecer tu contraseña, tendrás acceso a los recursos de la Firma en tu computadora portátil y en tu dispositivo móvil. iHazlo y continúa con las actividades importantes!

1. Haz clic en el icono NoMAD y confirma que iniciaste sesión con tu cuenta de Deloitte.

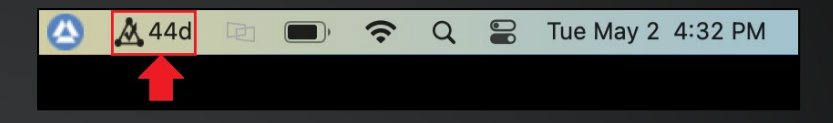

2. Haz clic en **Cambiar contraseña**.

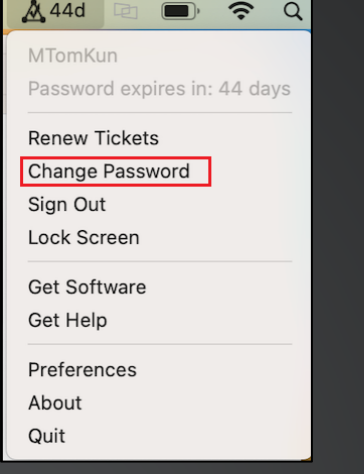

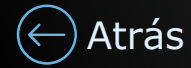

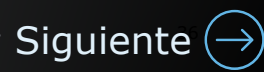

- <span id="page-36-0"></span>3. Sigue las instrucciones para cambiar tu contraseña.
- 4. Haz clic en el logotipo de **Apple** en la parte superior izquierda y selecciona **Pantalla de bloqueo.**
- 5. Vuelve a iniciar sesión en la MacBook con la nueva contraseña. La contraseña de tu computadora y de la red se cambiaron correctamente.

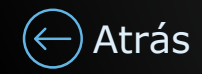

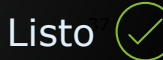

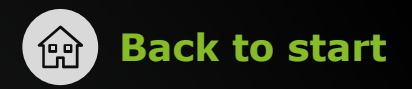

#### <span id="page-37-0"></span>**You are working remotely and the password is either expired or you forgot it.**

Good news! Resetting your password will allow you access to company resources on your MacBook and mobile device. Help yourself and get back to what matters!

1. Click [here](https://passwordreset.microsoftonline.com/) to visit the Self-Serve Password Reset (SSPR) tool. It is also available on your mobile device as an app.

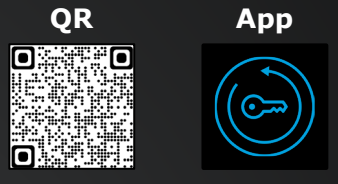

2. Follow the prompts and select **I forgot my password**.

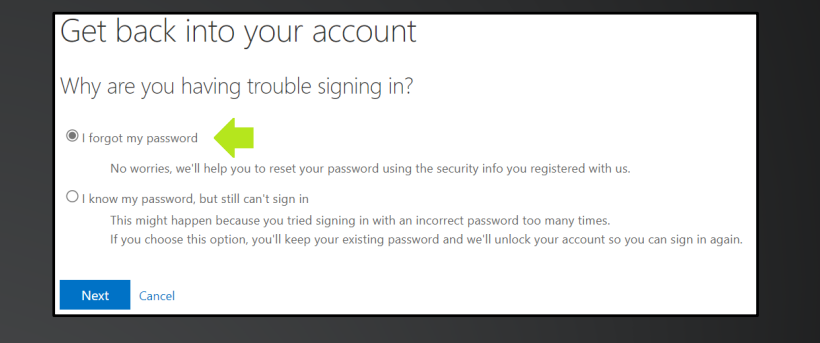

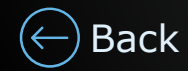

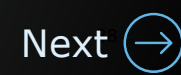

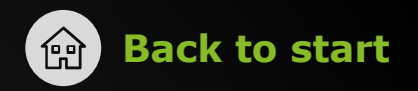

<span id="page-38-0"></span>Get back into your account verification step 1 > choose a new password Please choose the contact method we should use for verification: 3. Choose an MFA method to authenticate. ○ Text my mobile phone Enter the code displayed in your authenticator app. Enter your verification code O Call my mobile phone Next  $\bigcirc$  Call my office phone Enter a code from my authenticator app Get back into your account 4. Reset the password. Your password has been reset FS 5. Connect to VPN (BIG-IP Edge Client). **A** 44d  $\bullet$  $\widehat{\mathcal{D}}$  $\Omega$  $\bullet$ Tue May 2 4:32 PM 6. Click the NoMAD icon and click **Sign out**.

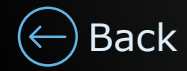

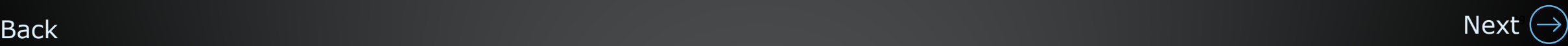

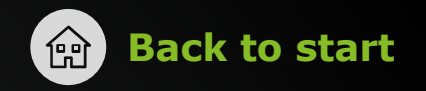

- <span id="page-39-0"></span>7. Sign into NoMAD using the new password.
- 8. NoMAD will prompt you to enter your local password (old password). Enter your old password. This will change your MacBook password to match your new Deloitte network password.
- 9. Click the **Apple** logo on the top left and select **Lock Screen**.

10. Log back into the MacBook using the new password. Your computer and network password have now been changed successfully!

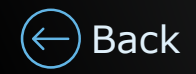

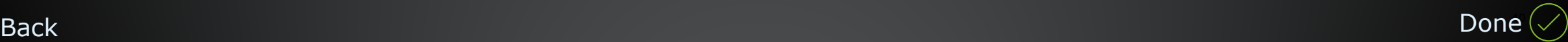

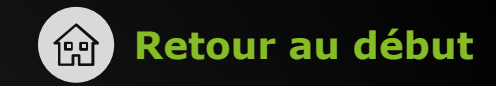

41

Suivar

#### <span id="page-40-0"></span>**Vous travaillez à distance et le mot de passe a expiré ou vous l'avez oublié.**

Bonne nouvelle! La réinitialisation de votre mot de passe vous permettra d'accéder aux ressources de l'entreprise sur votre MacBook et votre appareil mobile. Profitez du libreservice et retournez à l'essentiel!

1. Cliquez *ici* pour accéder à l'outil libre-service de réinitialisation de mot de passe. Il est également disponible sur votre appareil mobile sous forme d'application.

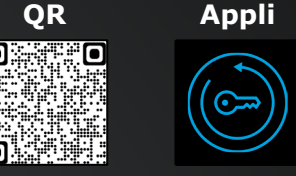

2. Suivez les instructions et sélectionnez **J'ai oublié mon mot de passe**.

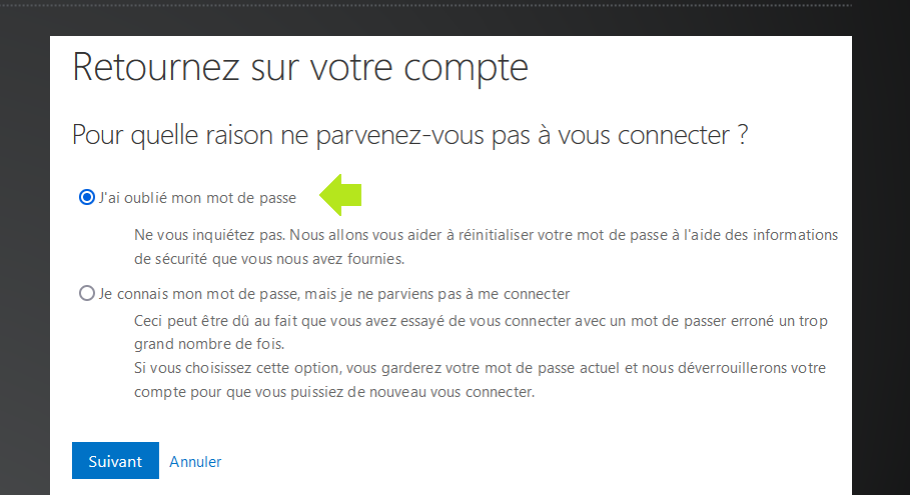

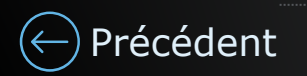

## <span id="page-41-0"></span>**Réinitialisation de mot de passe libre-service**  $\qquad \qquad \textcircled{r}$  **[Retour au début](#page-0-0)**

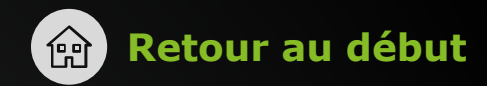

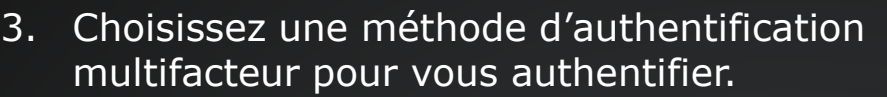

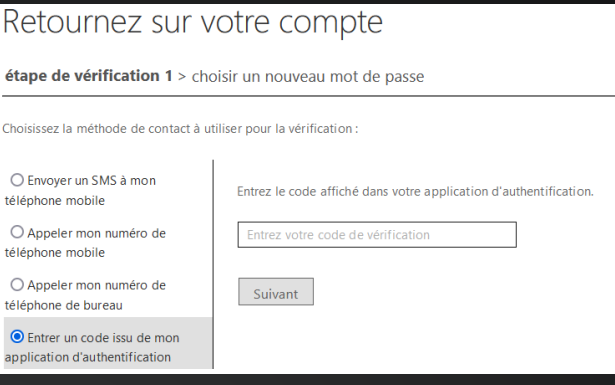

Retournez sur votre compte Votre mot de passe a été réinitialisé

4. Réinitialisez le mot de passe.

5. Connectez-vous au RPV (BIG-IP Edge Client).

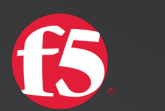

6. Cliquez sur l'icône NoMAD et cliquez sur **Se déconnecter**.

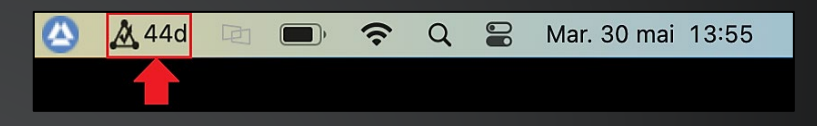

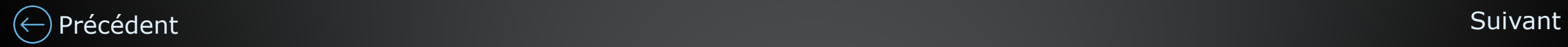

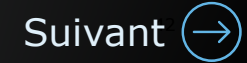

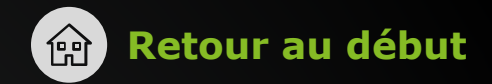

<span id="page-42-0"></span>7. Connectez-vous à NoMAD en utilisant le nouveau mot de passe.

- 8. NoMAD vous demandera d'entrer votre mot de passe local (ancien mot de passe). Saisissez votre ancien mot de passe. Le mot de passe de votre MacBook sera ainsi modifié pour correspondre à votre nouveau mot de passe réseau Deloitte.
- 9. Cliquez sur le **logo Apple** dans le coin supérieur gauche et sélectionnez **Verrouiller l'écran**.
- 10. Reconnectez-vous au MacBook en utilisant le nouveau mot de passe. Le mot de passe de votre ordinateur et du réseau a été modifié avec succès.

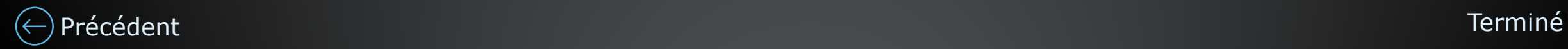

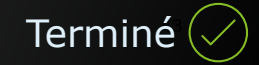

 $\blacksquare$ 

Siguient

### <span id="page-43-0"></span>**Estás trabajando de manera remota y la contraseña expiró o se te olvidó.**

¡Buenas noticias! Al restablecer tu contraseña, tendrás acceso a los recursos de la Firma en tu MacBook y en tu dispositivo móvil. iHazlo y continúa con las actividades importantes!

1. Haz clic [aquí](https://passwordreset.microsoftonline.com/) para visitar la herramienta de restablecimiento de contraseña en modo autoservicio. También está disponible en tu dispositivo móvil como aplicación.

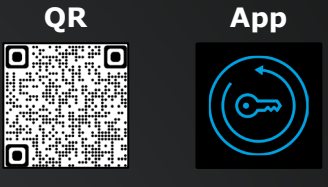

2. Sigue las instrucciones y selecciona **Olvidé mi contraseña**.

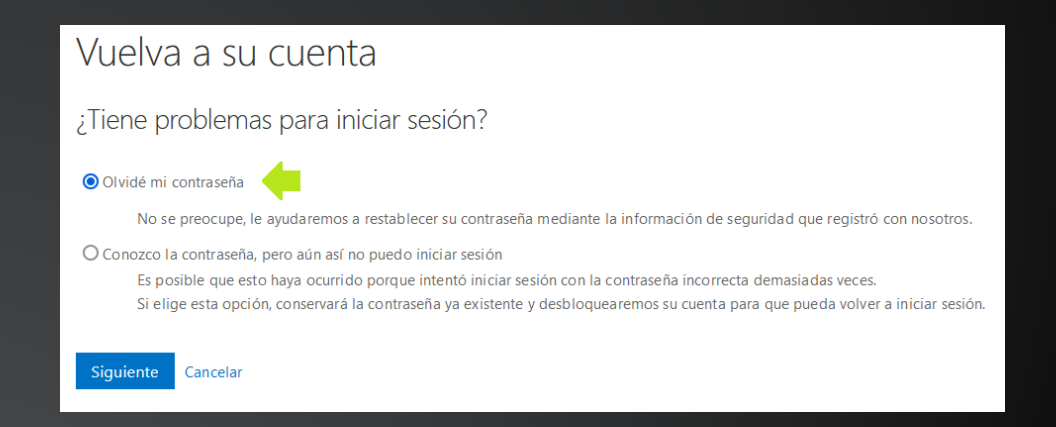

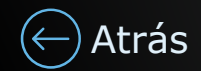

# <span id="page-44-0"></span>**Restablecimiento de contraseña en autoservicio (@ [Volver a la página](#page-0-0) de inicio**

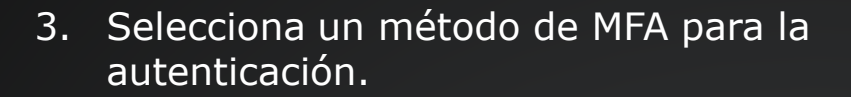

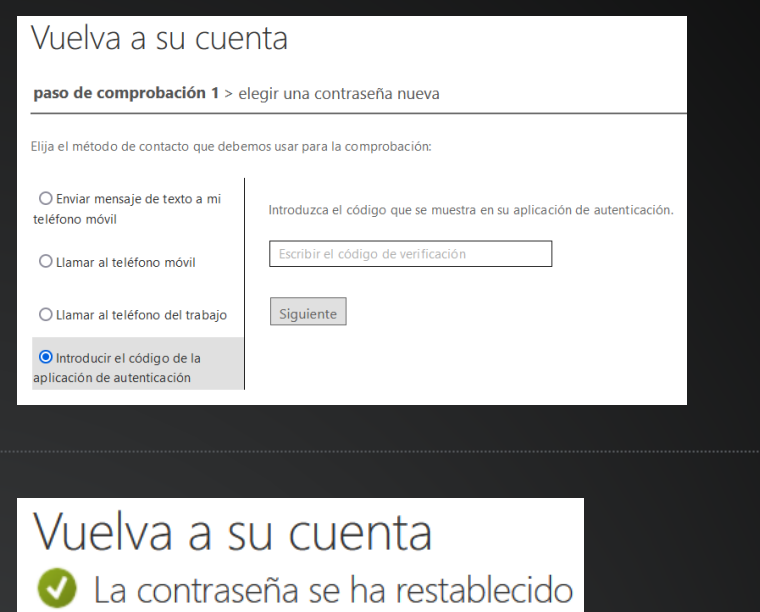

4. Reestablece la contraseña.

5. Conéctate a la VPN (BIG-IP Edge Client).

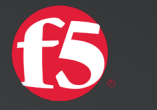

6. Haz clic en el icono NoMAD y luego en **Cerrar sesión**.

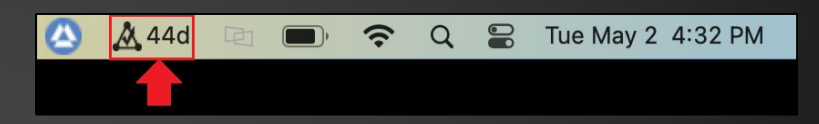

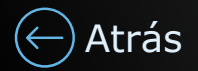

- <span id="page-45-0"></span>7. Inicia sesión en NoMAD con la nueva contraseña.
- 8. NoMAD te solicitará que ingreses tu contraseña local (contraseña antigua). Ingresa la contraseña antigua Eso cambiará la contraseña de tu MacBook para que coincida con tu nueva contraseña de la red de Deloitte.
- 9. Haz clic en el logotipo de **Apple** en la parte superior izquierda y selecciona **Pantalla de bloqueo**.
- 10. Vuelve a iniciar sesión en la MacBook con la nueva contraseña. La contraseña de tu computadora y de la red se cambiaron correctamente.

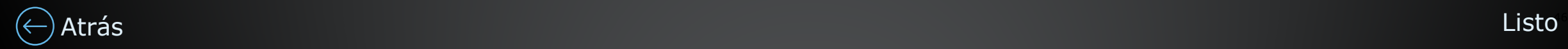

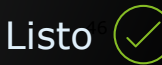

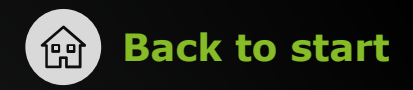

### <span id="page-46-0"></span>**You are not connected to a Deloitte network and logged into the MacBook**

Good news! Resetting your password will allow you access to company resources on your MacBook and mobile device. Help yourself and get back to what matters!

K

1. Connect to VPN (BIG-IP Edge Client).

Go [here](#page-37-0) if you cannot login to VPN.

2. Click the NoMAD icon and confirm that you are signed in with your Deloitte account.

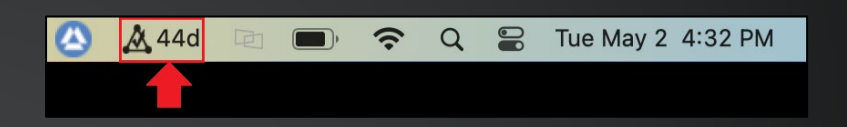

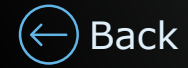

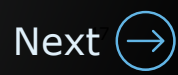

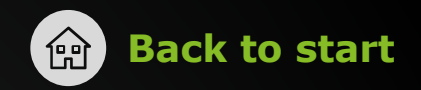

<span id="page-47-0"></span>3. Click on **Change Password.**

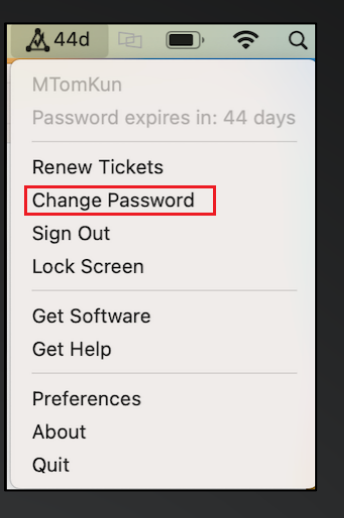

- 4. Follow the prompts to change the password.
- 5. Click the **Apple logo** on the top left and select **Lock Screen**.
- 6. Log back into your MacBook using your new password. Your computer and network password have now been changed successfully!

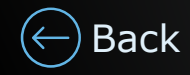

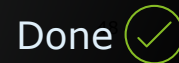

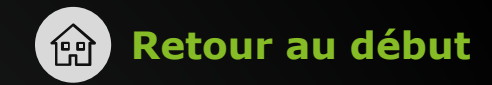

### <span id="page-48-0"></span>**Vous n'êtes pas connecté à un réseau Deloitte et connecté au MacBook**

Bonne nouvelle! La réinitialisation de votre mot de passe vous permettra d'accéder aux ressources de l'entreprise sur votre MacBook et votre appareil mobile. Profitez du libreservice et retournez à l'essentiel!

1. Connectez-vous au RPV (BIG-IP Edge Client). Cliquez [ici](#page-40-0) si vous ne pouvez pas vous connecter au RPV.

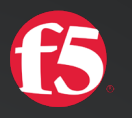

2. Cliquez sur l'icône NoMAD et confirmez que vous êtes connecté à votre compte Deloitte.

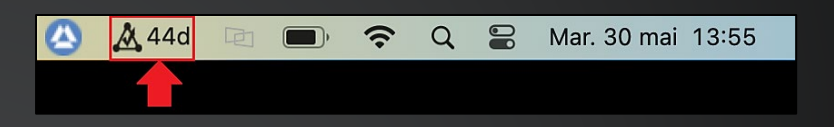

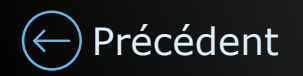

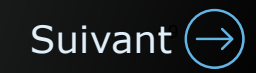

## <span id="page-49-0"></span>**Réinitialisation de mot de passe libre-service**  $\mathbf{r}$  **[Retour au début](#page-0-0)**

3. Cliquez sur **Changer le mot de passe**.

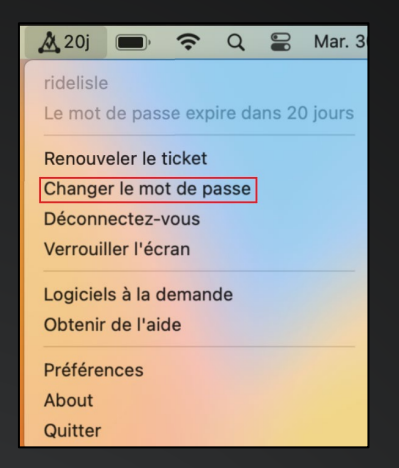

- 4. Suivez les instructions et modifiez le mot de passe.
- 5. Cliquez sur le logo **Apple** dans le coin supérieur gauche et sélectionnez **Verrouiller l'écran**.
- 6. Reconnectez-vous au MacBook en utilisant le nouveau mot de passe. Le mot de passe de votre ordinateur et du réseau a été modifié avec succès.

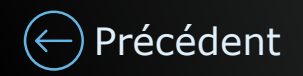

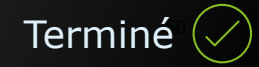

### <span id="page-50-0"></span>**No estás conectado a una red de Deloitte e iniciaste sesión en la MacBook.**

¡Buenas noticias! Al restablecer tu contraseña, tendrás acceso a los recursos de la Firma en tu MacBook y en tu dispositivo móvil. iHazlo y continúa con las actividades importantes!

1. Conéctate a la VPN (BIG-IP Edge Client). Accede [aquí](#page-43-0) si no puedes conectarte a la VPN.

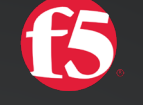

2. Haz clic en el icono NoMAD y confirma que iniciaste sesión con tu cuenta de Deloitte.

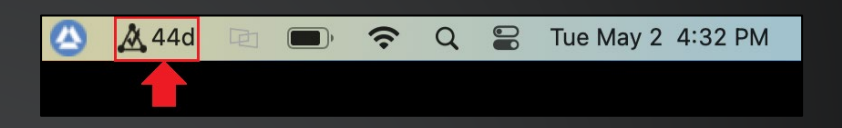

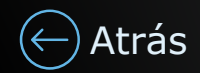

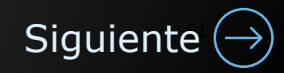

<span id="page-51-0"></span>3. Haz clic en **Cambiar contraseña**.

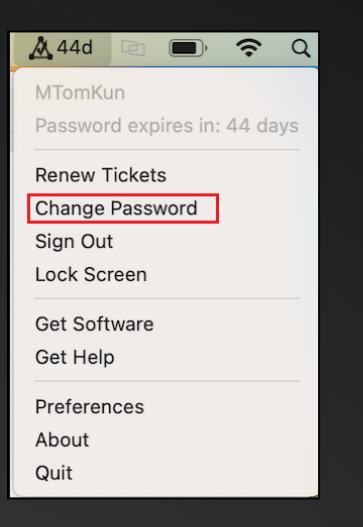

- 4. Sigue las instrucciones para cambiar tu contraseña.
- 5. Haz clic en el logotipo de **Apple** en la parte superior izquierda y selecciona **Pantalla de bloqueo**.
- 6. Vuelve a iniciar sesión en la MacBook con la nueva contraseña. La contraseña de tu computadora y de la red se cambiaron correctamente.

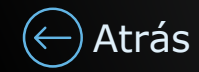

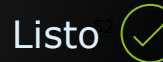

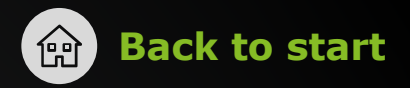

#### <span id="page-52-0"></span>**You are connected to a Deloitte network and not logged into Windows**

Good news! Resetting your password will allow you access to company resources on your laptop and mobile device. Help yourself and get back to what matters!

1. Click [here](https://passwordreset.microsoftonline.com/) to visit the Self-Serve Password Reset (SSPR) tool. It is also available on your mobile device as an app and available via the QR code on your lock screen.

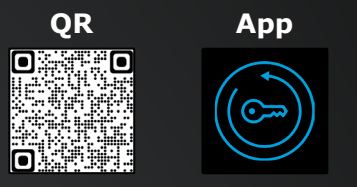

2. Follow the prompts and select **I forgot my password**.

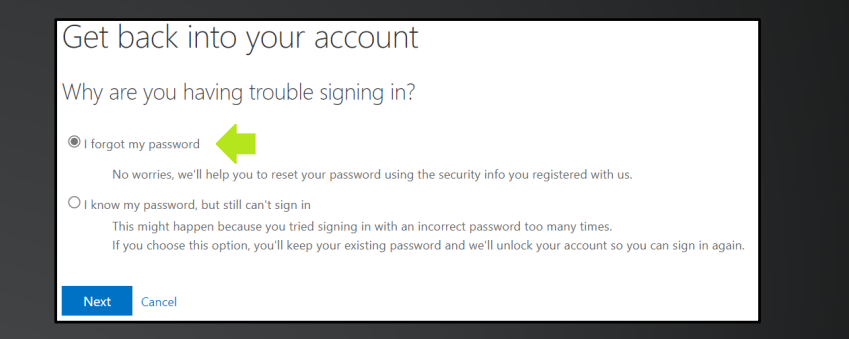

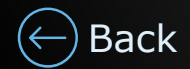

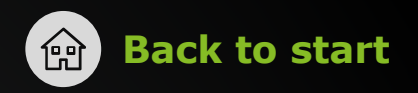

- <span id="page-53-0"></span>Get back into your account **verification step 1** > choose a new password Please choose the contact method we should use for verification 3. Choose an MFA method to authenticate.  $\bigcirc$  Text my mobile phone Enter the code displayed in your authenticator app Enter your verification code  $\bigcirc$  Call my mobile phone Next  $\bigcirc$  Call my office phone Enter a code from my authenticator app Get back into your account 4. Reset the password. Your password has been reset
- 5. Once the password is reset, connect the laptop to the Deloitte network (Wi-Fi or wire) and login using the new password. The laptop is now synchronized and the new password has been saved!

You will also be prompted to enter the new password on your mobile device when you attempt to access a company resource or app.

If you enabled Windows Hello for Business (Passwordless), lock your laptop again and sign back into Windows using any Windows Hello for Business option you enrolled in (PIN, fingerprint or facial recognition) to ensure the passwordless [Back](#page-52-0) **Exercise Exercise Entity Continue to work.** That's it!

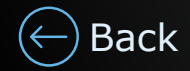

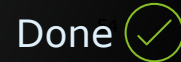

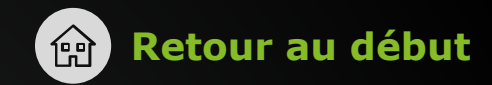

55

[Suivant](#page-55-0)

#### <span id="page-54-0"></span>**Vous êtes connecté à un réseau Deloitte, mais vous n'êtes pas connecté à Windows.**

Bonne nouvelle! La réinitialisation de votre mot de passe vous permettra d'accéder aux ressources de l'entreprise sur votre ordinateur portatif et votre appareil mobile. Profitez du libre-service et retournez à l'essentiel!

1. Cliquez *ici* pour accéder à l'outil libre-service de réinitialisation de mot de passe. Il est également disponible sur votre appareil mobile sous forme d'application et accessible par l'intermédiaire du code QR sur votre écran verrouillé.

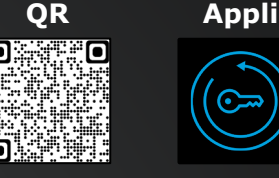

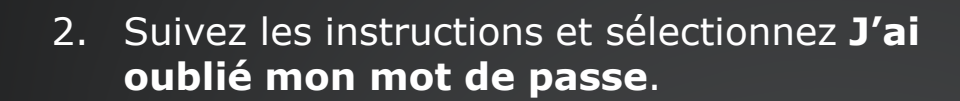

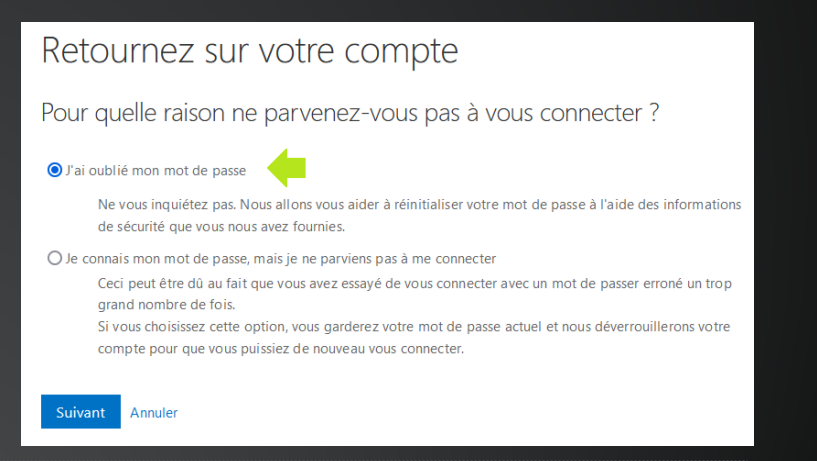

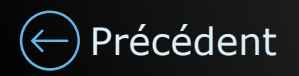

## <span id="page-55-0"></span>**Réinitialisation de mot de passe libre-service [Retour au début](#page-0-0) du la passe libre-service**

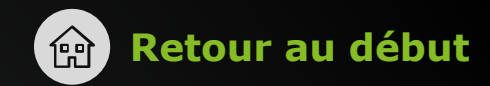

- 3. Choisissez une méthode d'authentification multifacteur pour vous authentifier.
- Retournez sur votre compte **étape de vérification 1** > choisir un nouveau mot de passe Choisissez la méthode de contact à utiliser pour la vérification ○ Envover un SMS à mon Entrez le code affiché dans votre application d'authentification télénhone mobile O Appeler mon numéro de Entrez votre code de vérificatio téléphone mobile ○ Appeler mon numéro de Suivant téléphone de bureau ● Entrer un code issu de mon application d'authentification

Retournez sur votre compte Votre mot de passe a été réinitialisé

- 4. Réinitialisez le mot de passe.
- 5. Une fois le mot de passe réinitialisé, connectez l'ordinateur portatif au réseau de Deloitte (Wi-Fi ou par câble) et connectez-vous à l'aide du nouveau mot de passe. L'ordinateur portatif est maintenant synchronisé et le nouveau mot de passe a été enregistré!

Vous serez également invité à saisir le nouveau mot de passe sur votre appareil mobile lorsque vous tenterez d'accéder à une ressource ou à une application de l'entreprise.

Si vous avez activé Windows Hello (authentification sans mot de passe), verrouillez et déverrouillez votre écran en utilisant l'option Windows Hello à laquelle vous avez souscrit (NIP, empreinte digitale ou reconnaissance faciale) afin de vous assurer que récédent les fonctionnalités sans mot de passe continuent à fonctionner. C'est tout!

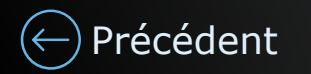

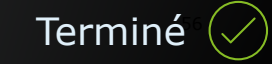

57

Siguient

#### <span id="page-56-0"></span>**Estás conectado a una red de Deloitte, pero no iniciaste sesión en Windows.**

¡Buenas noticias! Al restablecer tu contraseña, tendrás acceso a los recursos de la Firma en tu computadora portátil y en tu dispositivo móvil. iHazlo y continúa con las actividades importantes!

1. Haz clic [aquí](https://passwordreset.microsoftonline.com/) para visitar la herramienta de restablecimiento de contraseña en modo autoservicio. También está disponible en tu dispositivo móvil como aplicación y a través del código QR en tu pantalla de bloqueo.

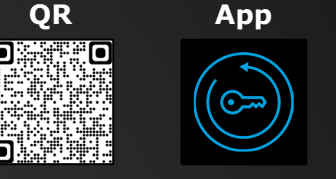

2. Sigue las instrucciones y selecciona Olvidé mi contraseña.

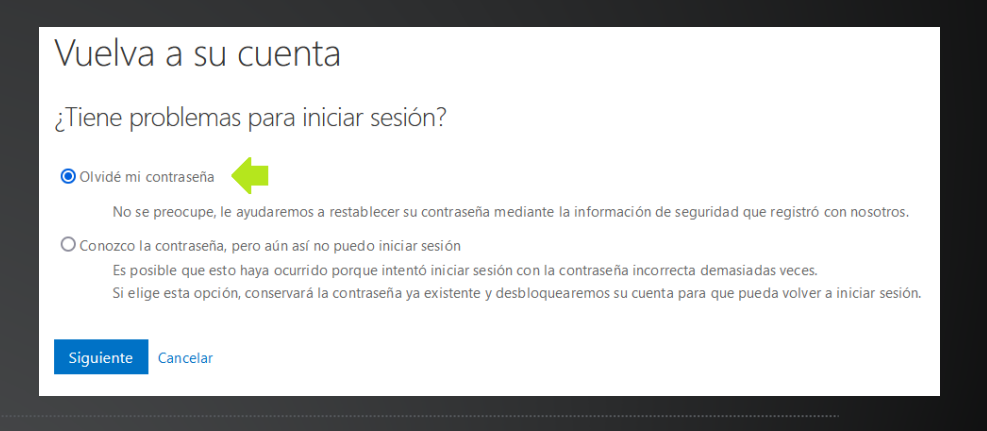

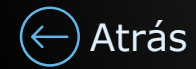

# <span id="page-57-0"></span>**Restablecimiento de contraseña en autoservicio (en volver a la página de inicio**

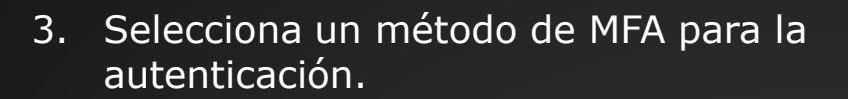

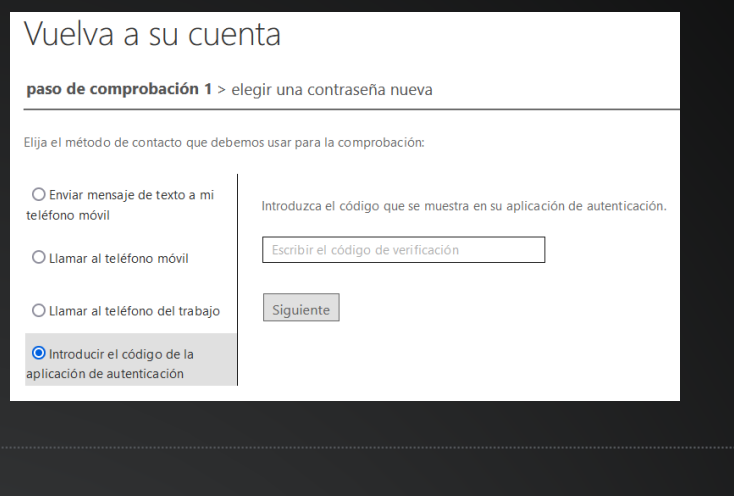

4. Reestablece la contraseña.

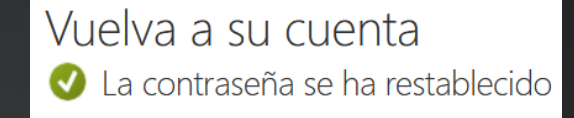

5. Después de restablecer la contraseña, conecta la computadora a la red de Deloitte (por Wi-Fi o cable) y abre sesión con la nueva contraseña. La computadora portátil está sincronizada y la nueva contraseña se guardó.

Asimismo, se te pedirá ingresar la contraseña nueva en tu dispositivo móvil cuando intentes acceder a un recurso o aplicación de la Firma.

Si ha activado Windows Hello for Business (sin contraseña), bloquee y desbloquee su pantalla utilizando cualquier opción de Windows Hello en la que se haya inscrito (PIN, huella digital o reconocimiento facial) para asegurarse de que las [Atrás](#page-56-0) coma se funcionalidades sin contraseña sigan funcionando. iListo!

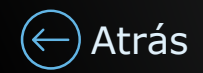

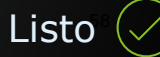

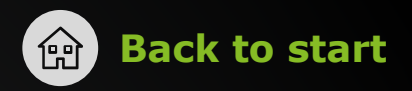

#### <span id="page-58-0"></span>**You are logged into Windows but not connected to a Deloitte network**

Good news! Since you are logged into Windows, you can reset your password, login to VPN and synchronize the laptop so that it saves the new password. Help yourself and get back to what matters!

1. Click [here](https://passwordreset.microsoftonline.com/) to visit the Self-Serve Password Reset (SSPR) tool. It is also available on your mobile device as an app and available via the QR code on your lock screen.

2. Follow the prompts and select **I forgot my password**.

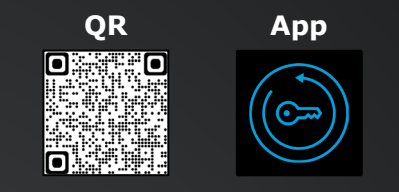

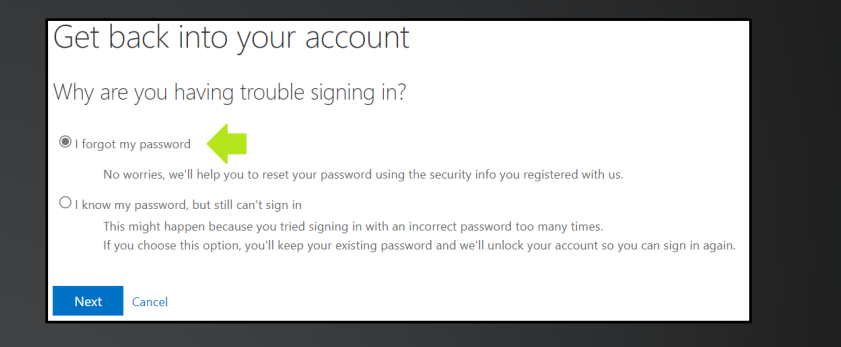

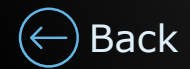

<span id="page-59-0"></span>3. Choose an MFA method to authenticate.

4. Reset the password.

- 5. Connect to the F5 VPN using the new password.
- **BIG-IP Edge Client P** App

Get back into your account

Please choose the contact method we should use for verification:

Enter the code displayed in your authenticator app.

Enter your verification code

Next

Get back into your account Your password has been reset

**verification step 1** > choose a new password

○ Text my mobile phone

C Call my mobile phone

 $\bigcirc$  Call my office phone Enter a code from my authenticator app

 $\bullet$ 

6. After connecting to VPN, lock your laptop using "Windows key"  $\blacksquare + \blacksquare$ 

Sign back into Windows using the new password. This will synchronize your laptop to the new password and save it.

If you enabled Windows Hello for Business (Passwordless), lock your laptop again and sign back into Windows using any Windows Hello for Business option you enrolled in (PIN, fingerprint or facial recognition) to ensure the passwordless [Back](#page-58-0) **functionalities continue to work.** That's it!

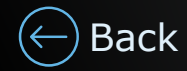

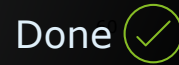

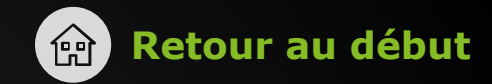

#### <span id="page-60-0"></span>**Vous êtes connecté à Windows, mais vous n'êtes pas connecté à un réseau Deloitte.**

Bonne nouvelle! Puisque vous êtes connecté à Windows, vous pouvez réinitialiser votre mot de passe, vous connecter au RPV et synchroniser l'ordinateur portatif pour qu'il enregistre le nouveau mot de passe. Profitez du libre-service et retournez à l'essentiel!

1. Cliquez [ici](https://passwordreset.microsoftonline.com/) pour accéder à l'outil libre-service de réinitialisation de mot de passe. Il est également disponible sur votre appareil mobile sous forme d'application et accessible par l'intermédiaire du code QR sur votre écran verrouillé.

2. Suivez les instructions et sélectionnez **J'ai oublié mon mot de passe**.

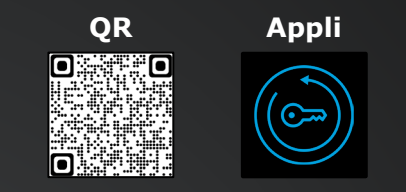

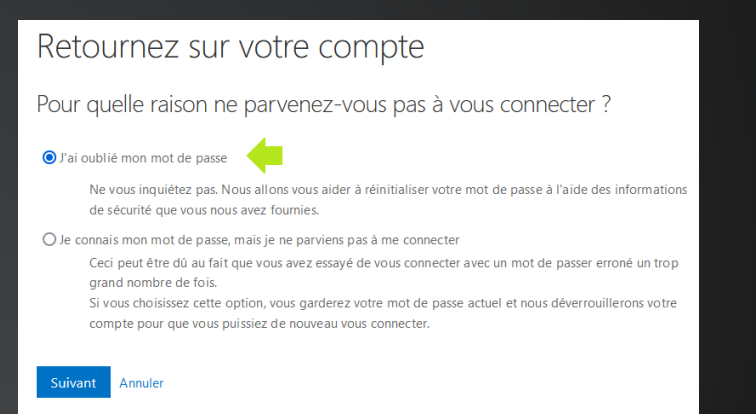

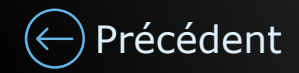

## <span id="page-61-0"></span>**Réinitialisation de mot de passe libre-service**  $\qquad \qquad \textcircled{r}$  **[Retour au début](#page-0-0)**

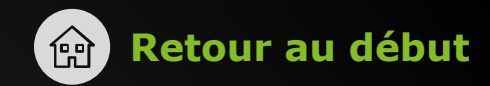

[Terminé](#page-0-0)

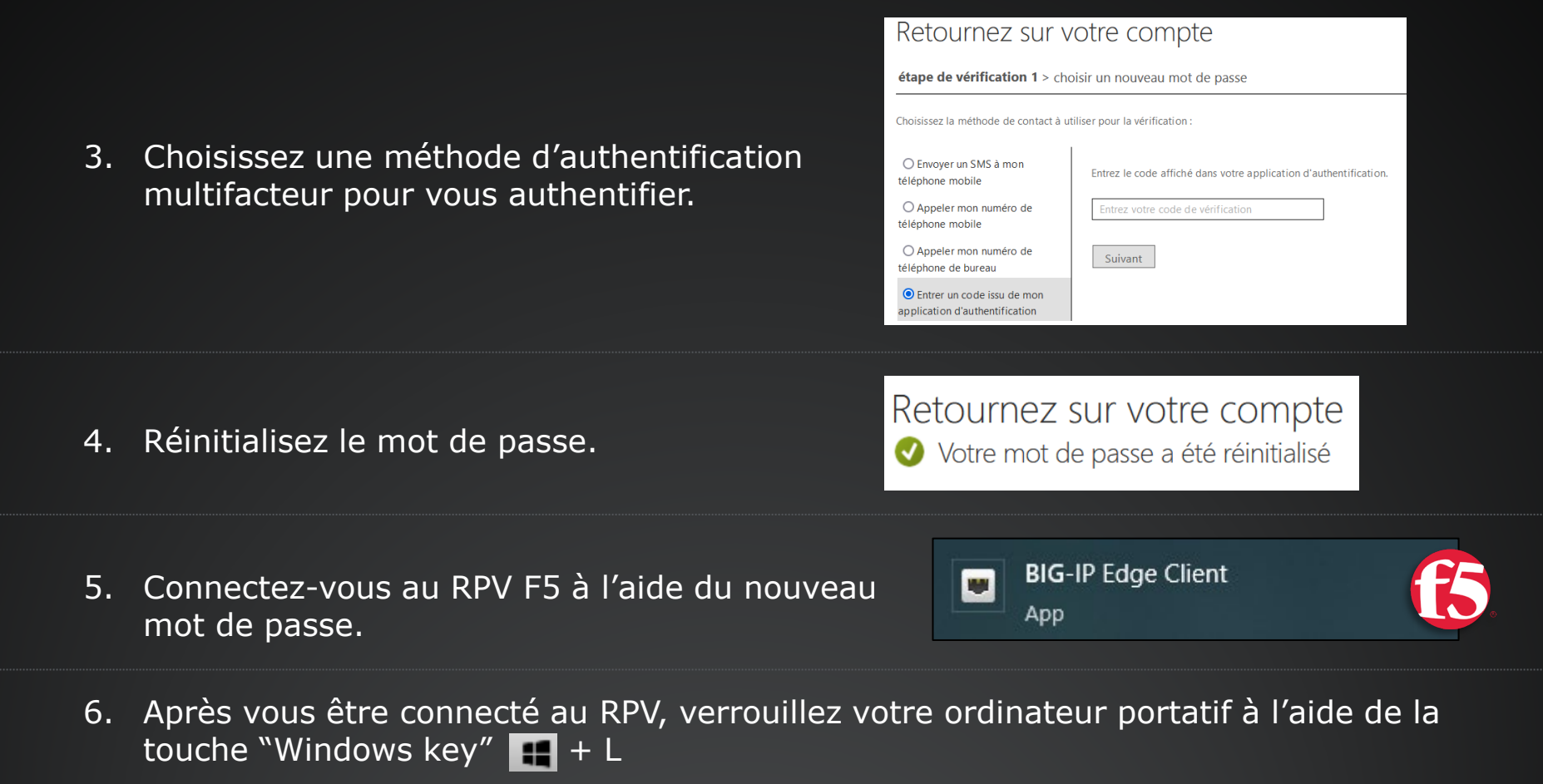

Reconnectez-vous à Windows en utilisant le nouveau mot de passe. Cela synchronisera votre ordinateur portatif avec le nouveau mot de passe et l'enregistrera.

Si vous avez activé Windows Hello (authentification sans mot de passe), verrouillez et déverrouillez votre écran en utilisant l'option Windows Hello à laquelle vous avez souscrit (NIP, empreinte digitale ou reconnaissance faciale) afin de vous assurer que les fonctionnalités sans mot de passe continuent à fonctionner. C'est tout! [Précédent](#page-60-0)

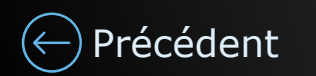

 $\overline{\phantom{0}}$ 

Siguient

#### <span id="page-62-0"></span>**Iniciaste sesión en Windows, pero no estás conectado a una red de Deloitte.**

¡Buenas noticias! Ya que iniciaste sesión en Windows, puedes restablecer tu contraseña, inicia sesión en la VPN y sincroniza la computadora portátil para que guarde la nueva contraseña. ¡Hazlo y continúa con las actividades importantes!

1. Haz clic [aquí](https://passwordreset.microsoftonline.com/) para visitar la herramienta de restablecimiento de contraseña en modo autoservicio. También está disponible en tu dispositivo móvil como aplicación y a través del código QR en tu pantalla de bloqueo.

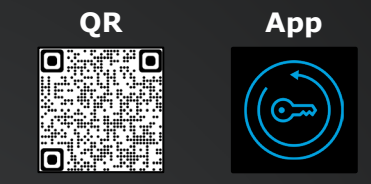

2. Sigue las instrucciones y selecciona **Olvidé mi contraseña**.

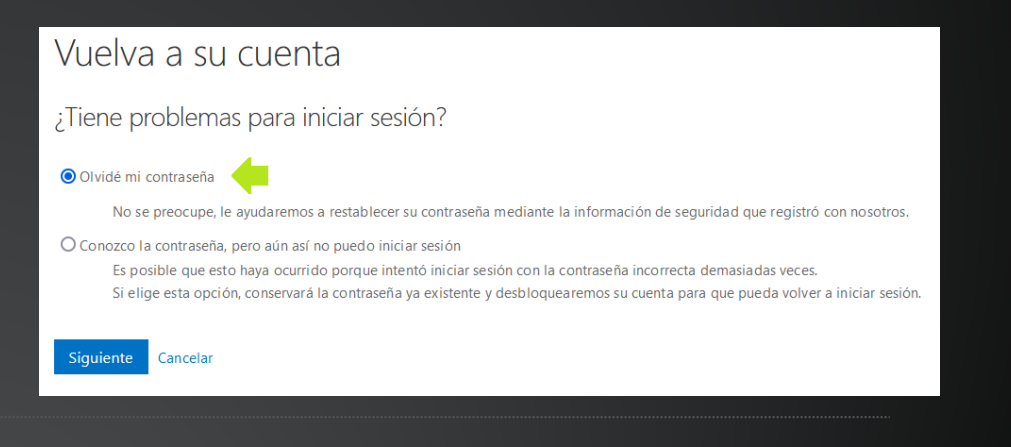

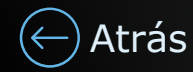

# <span id="page-63-0"></span>**Restablecimiento de contraseña en autoservicio (en volver a la página de inicio**

[Listo](#page-0-0)

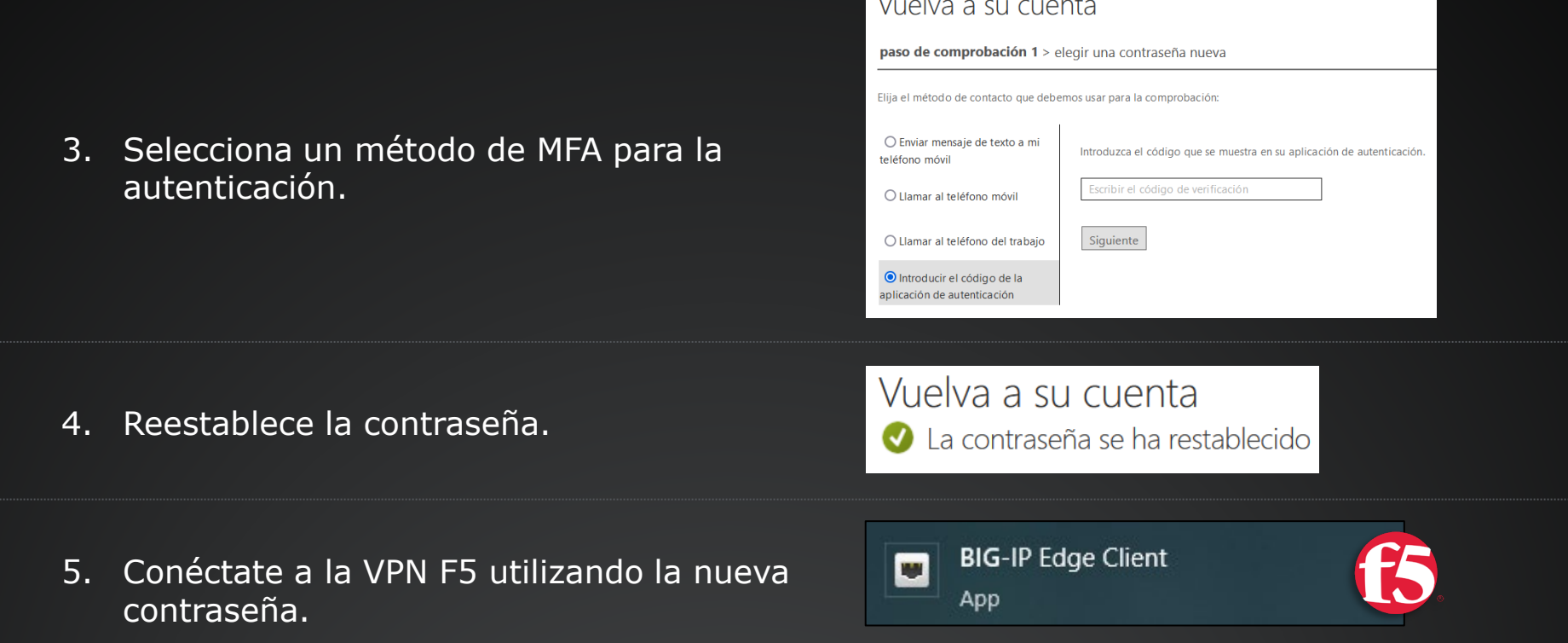

Alberta Card

6. Después de conectarte a la VPN, bloquea tu computadora con la tecla "Windows  $key''$   $\Box$  + L

Vuelve a iniciar sesión en Windows con la nueva contraseña. Eso sincronizará tu computadora con la nueva contraseña y la guardará.

Si ha activado Windows Hello for Business (sin contraseña), bloquee y desbloquee su pantalla utilizando cualquier opción de Windows Hello en la que se haya inscrito (PIN, huella digital o reconocimiento facial) para asegurarse de que las [Atrás](#page-62-0) **funcionalidades sin contraseña sigan funcionando.** iListo!

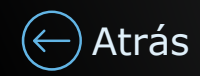

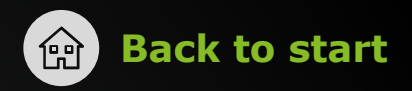

#### <span id="page-64-0"></span>**You are not connected to a Deloitte network and not logged into Windows**

You can still help yourself! Resetting your password while outside of the office will allow you to access company resources via your mobile device. To regain access to the laptop, visit a Deloitte office after resetting your password and login with your newly created password.

1. Click [here](https://passwordreset.microsoftonline.com/) to visit the Self-Serve Password Reset (SSPR) tool. It is also available on your mobile device as an app and available via the QR code on your lock screen.

2. Follow the prompts and select **I forgot my password**.

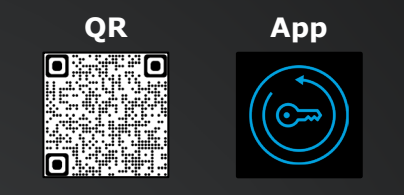

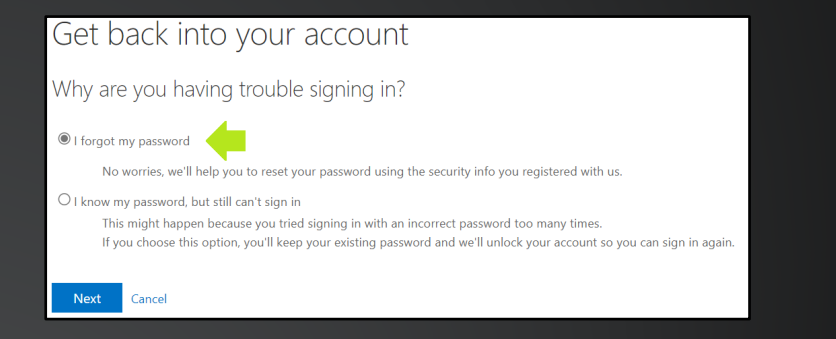

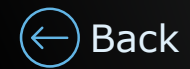

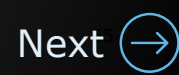

<span id="page-65-0"></span>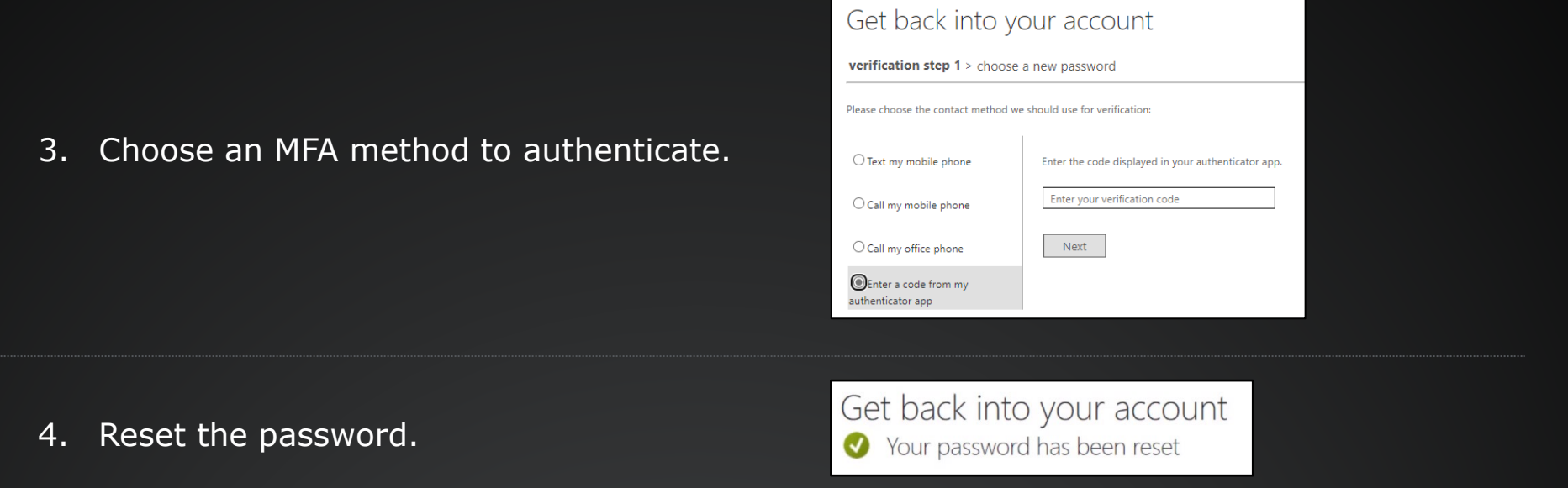

5. Once the password is reset, you will be prompted to enter the new password on your mobile device when you attempt to access a company resource or app.

**To regain access to the laptop:** Visit any Deloitte office and connect the laptop to the office Wi-Fi. Once connected, login using the new password. If you enabled Windows Hello for Business (Passwordless), lock your laptop again and sign back into Windows using any Windows Hello for Business option you enrolled in (PIN, fingerprint or facial recognition) to ensure the passwordless functionalities continue to work.

Once the laptop has successfully logged into the Desktop, you may shut down and [Back](#page-64-0) leave. The password is now correctly synchronized and saved on the laptop.

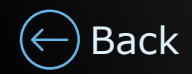

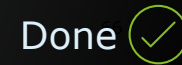

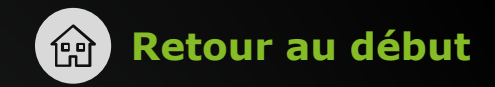

67

[Suivant](#page-67-0)

#### <span id="page-66-0"></span>**Vous n'êtes pas connecté à un réseau Deloitte ni à Windows.**

Vous pouvez encore faire quelque chose! La réinitialisation de votre mot de passe en dehors du bureau vous permettra d'accéder aux ressources de l'entreprise par l'intermédiaire de votre appareil mobile. Pour retrouver l'accès à l'ordinateur portatif, rendez-vous dans un bureau de Deloitte après avoir réinitialisé votre mot de passe et connectez-vous à l'aide de votre nouveau mot de passe.

1. Cliquez [ici](https://passwordreset.microsoftonline.com/) pour accéder à l'outil libre-service de réinitialisation de mot de passe. Il est également disponible sur votre appareil mobile sous forme d'application et accessible par l'intermédiaire du code QR sur votre écran verrouillé.

2. Suivez les instructions et sélectionnez **J'ai oublié mon mot de passe**.

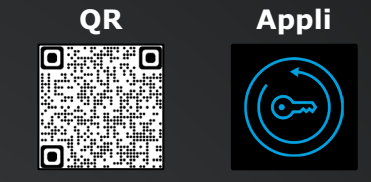

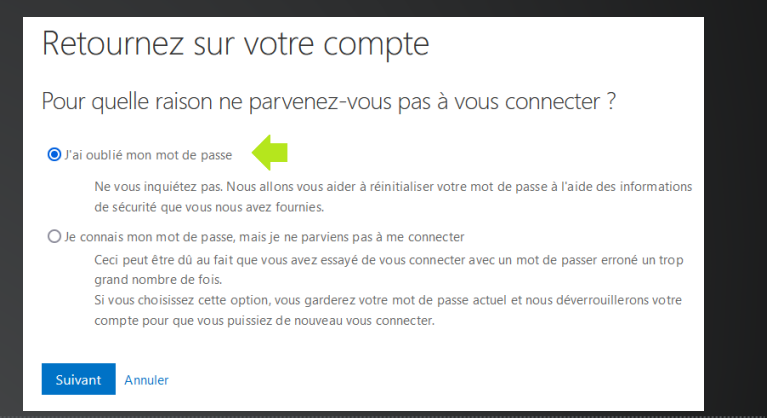

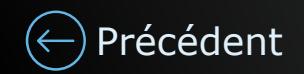

## <span id="page-67-0"></span>**Réinitialisation de mot de passe libre-service [Retour au début](#page-0-0) du la passe libre-service**

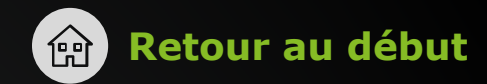

- 3. Choisissez une méthode d'authentification multifacteur pour vous authentifier.
- Choisissez la méthode de contact à utiliser pour la vérification ○ Envoyer un SMS à mon Entrez le code affiché dans votre application d'authentification téléphone mobile O Appeler mon numéro de intrez votre code de vérificatior téléphone mobile O Appeler mon numéro de Suivant téléphone de bureau ● Entrer un code issu de mon application d'authentification

Retournez sur votre compte Votre mot de passe a été réinitialisé

Retournez sur votre compte

étape de vérification 1 > choisir un nouveau mot de passe

- 4. Réinitialisez le mot de passe.
- Une fois le mot de passe réinitialisé, vous serez invité à saisir le nouveau mot de passe sur votre appareil mobile lorsque vous tenterez d'accéder à une ressource ou à une application de l'entreprise.

**Pour récupérer l'accès à l'ordinateur portatif :** présentez-vous dans n'importe quel bureau de Deloitte et connectez l'ordinateur portatif au réseau Wi-Fi de ce bureau. Une fois connecté au réseau, connectez-vous à l'ordinateur en utilisant le nouveau mot de passe. Si vous avez activé Windows Hello (authentification sans mot de passe), verrouillez et déverrouillez votre écran en utilisant l'option Windows Hello à laquelle vous avez souscrit (NIP, empreinte digitale ou reconnaissance faciale) afin de vous assurer que les fonctionnalités sans mot de passe continuent à fonctionner.

Une fois que l'ordinateur portatif s'est connecté avec succès (vous voyez les icônes du bureau), vous pouvez l'éteindre et partir. Le mot de passe est maintenant correctement synchronisé et enregistré sur l'ordinateur portatif.

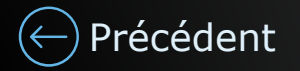

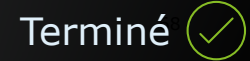

#### <span id="page-68-0"></span>**No estás conectado a una red de Deloitte ni iniciaste sesión en Windows.**

Todavía puedes remediarlo. Al restablecer tu contraseña fuera de la oficina, podrás acceder a los recursos de la Firma a través de tu dispositivo móvil. Para recuperar tu acceso a nuestra computadora portátil, visita una oficina de Deloitte luego de restablecer tu contraseña y conectarte con la nueva contraseña.

1. Haz clic [aquí](https://passwordreset.microsoftonline.com/) para visitar la herramienta de restablecimiento de contraseña en modo autoservicio. También está disponible en tu dispositivo móvil como aplicación y a través del código QR en tu pantalla de bloqueo.

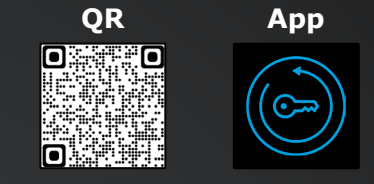

2. Sigue las instrucciones y selecciona **Olvidé mi contraseña**.

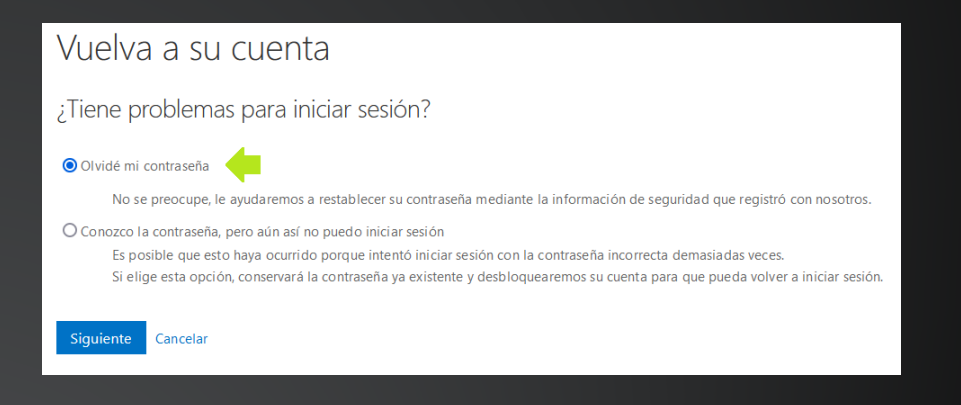

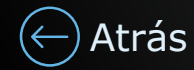

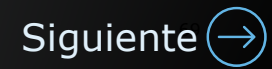

# <span id="page-69-0"></span>**Restablecimiento de contraseña en autoservicio (en volver a la página de inicio**

[Listo](#page-0-0)

3. Selecciona un método de MFA para la autenticación.

4. Reestablece la contraseña.

Vuelva a su cuenta paso de comprobación 1 > elegir una contraseña nueva Elija el método de contacto que debemos usar para la comprobación O Enviar mensaie de texto a mi Introduzca el código que se muestra en su aplicación de autenticació teléfono móvil Escribir el código de verificació O Llamar al teléfono móvil O Llamar al teléfono del trabaio Siguiente O Introducir el código de la iplicación de autenticación Vuelva a su cuenta

La contraseña se ha restablecido

5. Después de restablecer tu contraseña, se te pedirá ingresar la contraseña nueva cuando intentes acceder a un recurso o aplicación de la Firma.

**Para recuperar el acceso a tu computadora portátil,** visita cualquier oficina de Deloitte y conecta la computadora portátil a la red inalámbrica de la oficina. Una vez conectado, inicia sesión con la nueva contraseña. Si ha activado Windows Hello for Business (sin contraseña), bloquee y desbloquee su pantalla utilizando cualquier opción de Windows Hello en la que se haya inscrito (PIN, huella digital o reconocimiento facial) para asegurarse de que las funcionalidades sin contraseña sigan funcionando.

Cuando la computadora haya iniciado sesión en el Escritorio, puedes apagarla y salir. [Atrás](#page-68-0) La contraseña se sincronizó y guardó correctamente en la computadora.

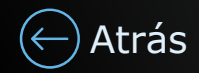